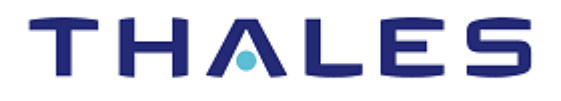

# SafeNet Agent for Oracle Access Manager (R2 & R3) and 12c 1.2.2

INSTALLATION AND CONFIGURATION GUIDE

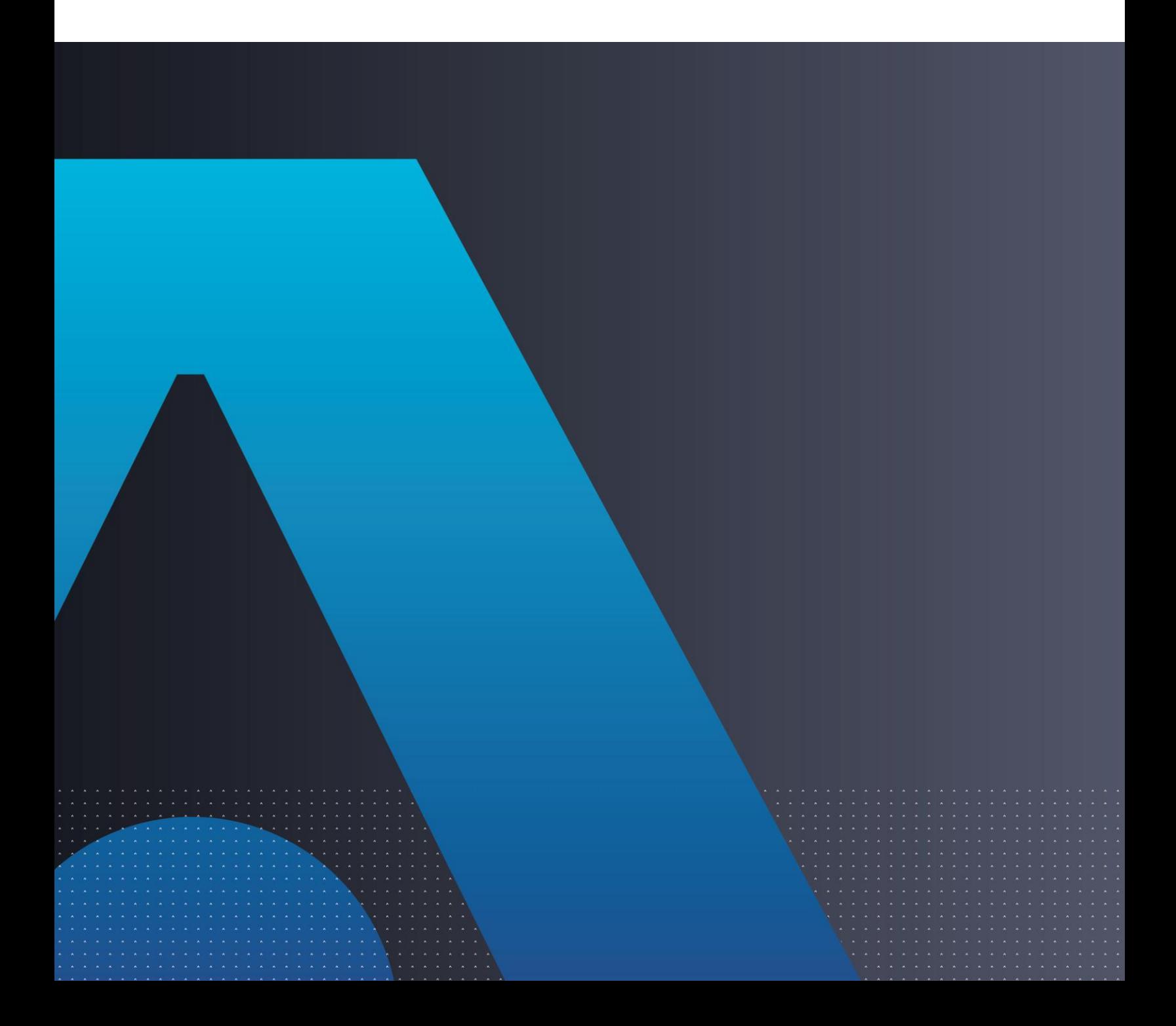

### **Document Information**

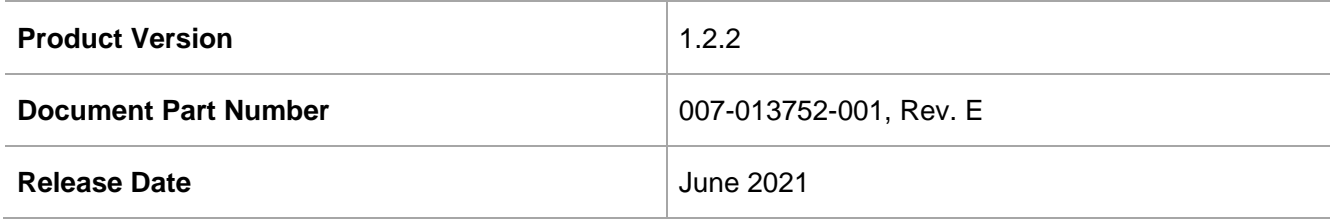

### **Trademarks, Copyrights, and Third-Party Software**

Copyright © 2021 Thales Group. All rights reserved. Thales and the Thales logo are trademarks and service marks of Thales and/or its subsidiaries and affiliates and are registered in certain countries. All other trademarks and service marks, whether registered or not in specific countries, are the properties of their respective owners.

### **Disclaimer**

All information herein is either public information or is the property of and owned solely by Thales DIS France S.A. and/or its subsidiaries or affiliates who shall have and keep the sole right to file patent applications or any other kind of intellectual property protection in connection with such information.

Nothing herein shall be construed as implying or granting to you any rights, by license, grant or otherwise, under any intellectual and/or industrial property rights of or concerning any of Thales DIS France S.A. and any of its subsidiaries and affiliates (collectively referred to herein after as "Thales") information.

This document can be used for informational, non-commercial, internal and personal use only provided that:

> The copyright notice below, the confidentiality and proprietary legend and this full warning notice appear in all copies.

> This document shall not be posted on any network computer or broadcast in any media and no modification of any part of this document shall be made.

Use for any other purpose is expressly prohibited and may result in severe civil and criminal liabilities.

The information contained in this document is provided "AS IS" without any warranty of any kind. Unless otherwise expressly agreed in writing, Thales makes no warranty as to the value or accuracy of information contained herein.

The document could include technical inaccuracies or typographical errors. Changes are periodically added to the information herein. Furthermore, Thales reserves the right to make **any change or**  improvement in the specifications data, information, and the like described herein, at any time.

Thales hereby disclaims all warranties and conditions with regard to the information contained herein, including all implied warranties of merchantability, fitness for a particular purpose, title and noninfringement. In no event shall Thales be liable, whether in contract, tort or otherwise, for any indirect, special or consequential damages or any damages whatsoever including but not limited to damages resulting from loss of use, data, profits, revenues, or customers, arising out of or in connection with the use or performance of information contained in this document.

Thales does not and shall not warrant that this product will be resistant to all possible attacks and shall not incur, and disclaims, any liability in this respect. Even if each product is compliant with current security standards in force on the date of their design, security mechanisms' resistance necessarily evolves according to the state of the art in security and notably under the emergence of new attacks. Under no circumstances, shall Thales be held liable for any third party actions and in particular in case of any successful attack against systems or equipment incorporating Thales products. Thales disclaims any liability with respect to security for direct, indirect, incidental or consequential damages that result from any use of its products. It is further stressed that independent testing and verification by the person using the product is particularly encouraged, especially in any application in which defective, incorrect or insecure functioning could result in damage to persons or property, denial of service or loss of privacy.

# **CONTENTS**

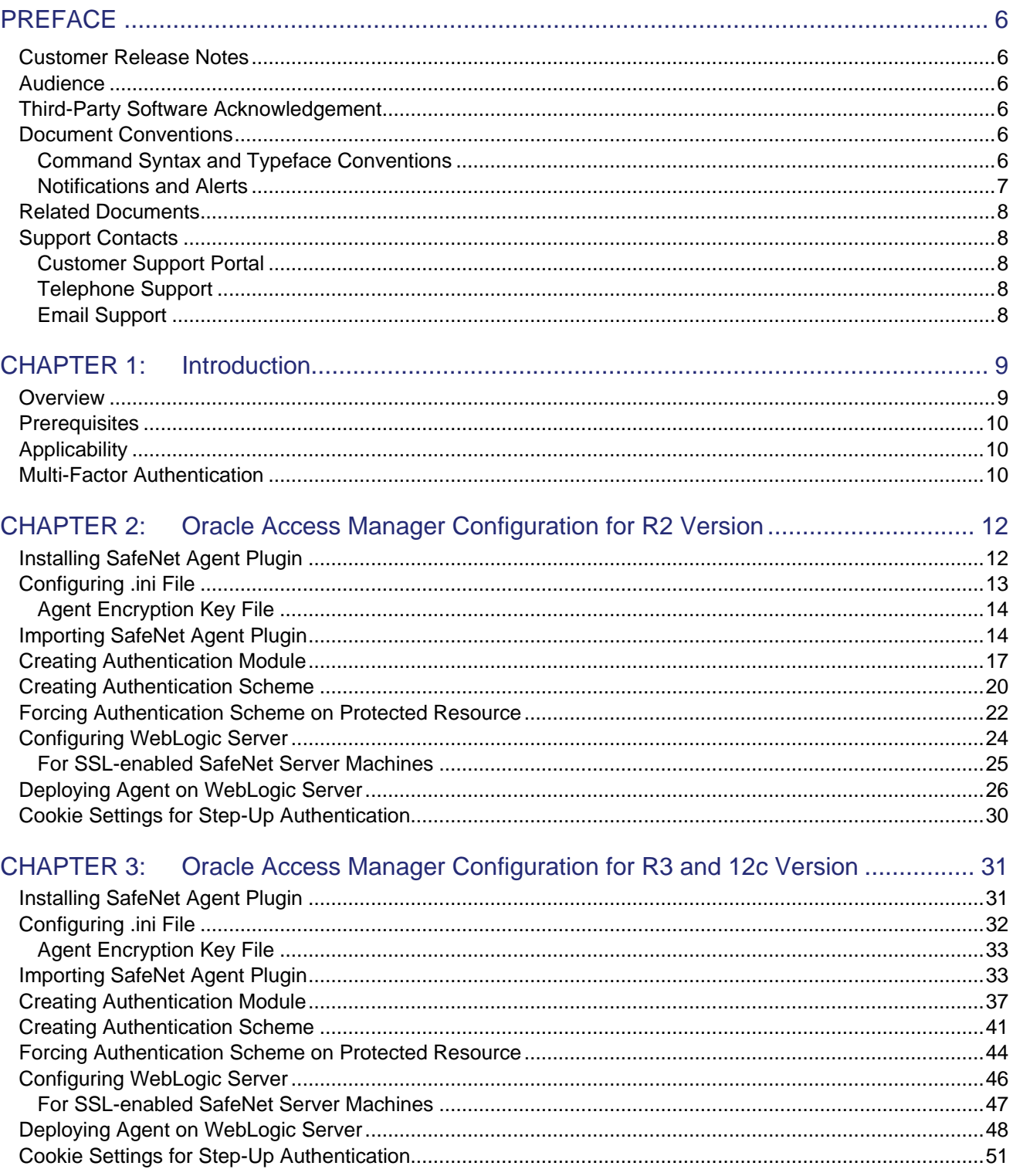

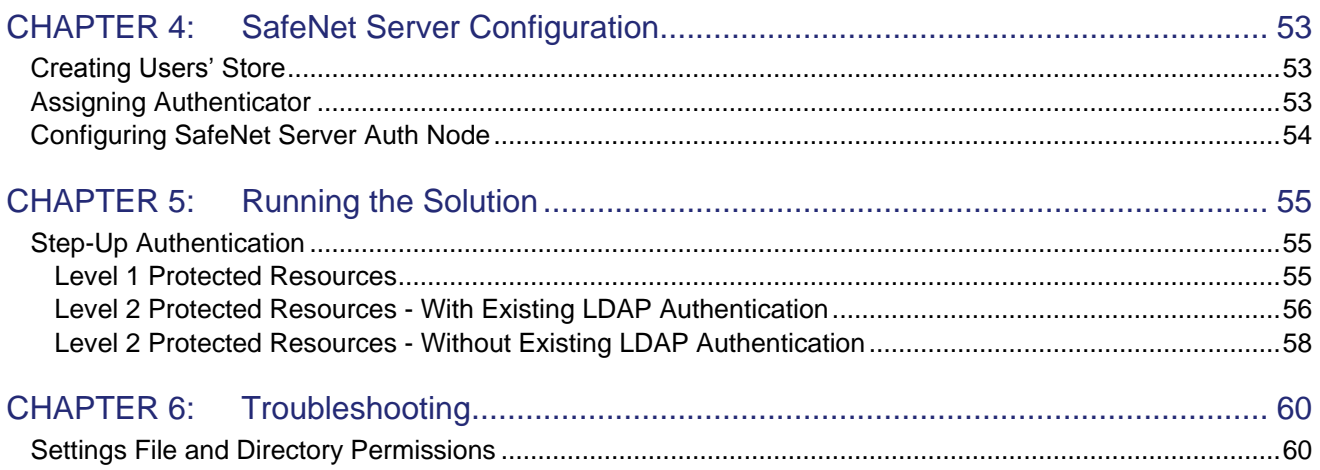

# <span id="page-5-0"></span>PREFACE

This document describes how to install and configure the SafeNet Agent for Oracle Access Manager (OAM) R2 & R3 and 12c versions.

# <span id="page-5-1"></span>Customer Release Notes

The Customer Release Notes (CRN) document provides important information about this release that is not included in other customer documentation. It is strongly recommended that you read the CRN to fully understand the capabilities, limitations, and known issues for this release.

# <span id="page-5-2"></span>Audience

This document is targeted at system administrators who are familiar with OAM and are interested in adding Multi-Factor Authentication (MFA) capabilities using the SafeNet solution.

All products manufactured and distributed by Thales are designed to be installed, operated, and maintained by personnel who have the knowledge, training, and qualifications required to safely perform the tasks assigned to them. The information, processes, and procedures contained in this document are intended for use by trained and qualified personnel only.

# <span id="page-5-3"></span>Third-Party Software Acknowledgement

This document is intended to help users of SafeNet products when working with third-party software, such as Oracle Access Manager (OAM) R2 & R3 and 12c versions.

Material from third-party software is being used solely for the purpose of making instructions clear. Screen images and content obtained from third-party software will be acknowledged as such.

## <span id="page-5-4"></span>Document Conventions

This section describes the conventions used in this document.

## <span id="page-5-5"></span>Command Syntax and Typeface Conventions

This document uses the following conventions for command syntax descriptions, and to highlight elements of the user interface.

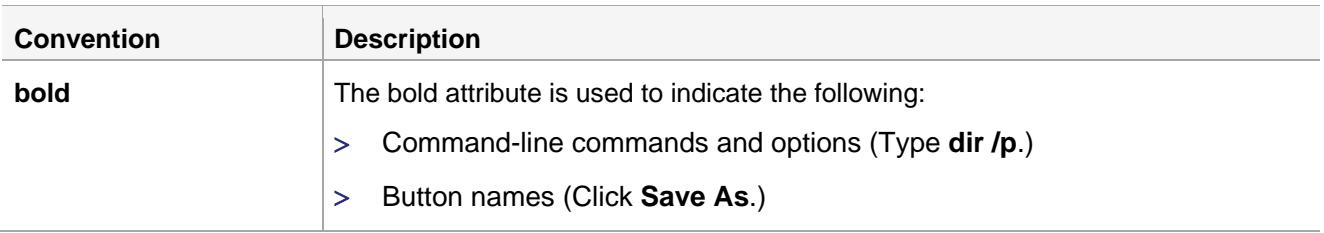

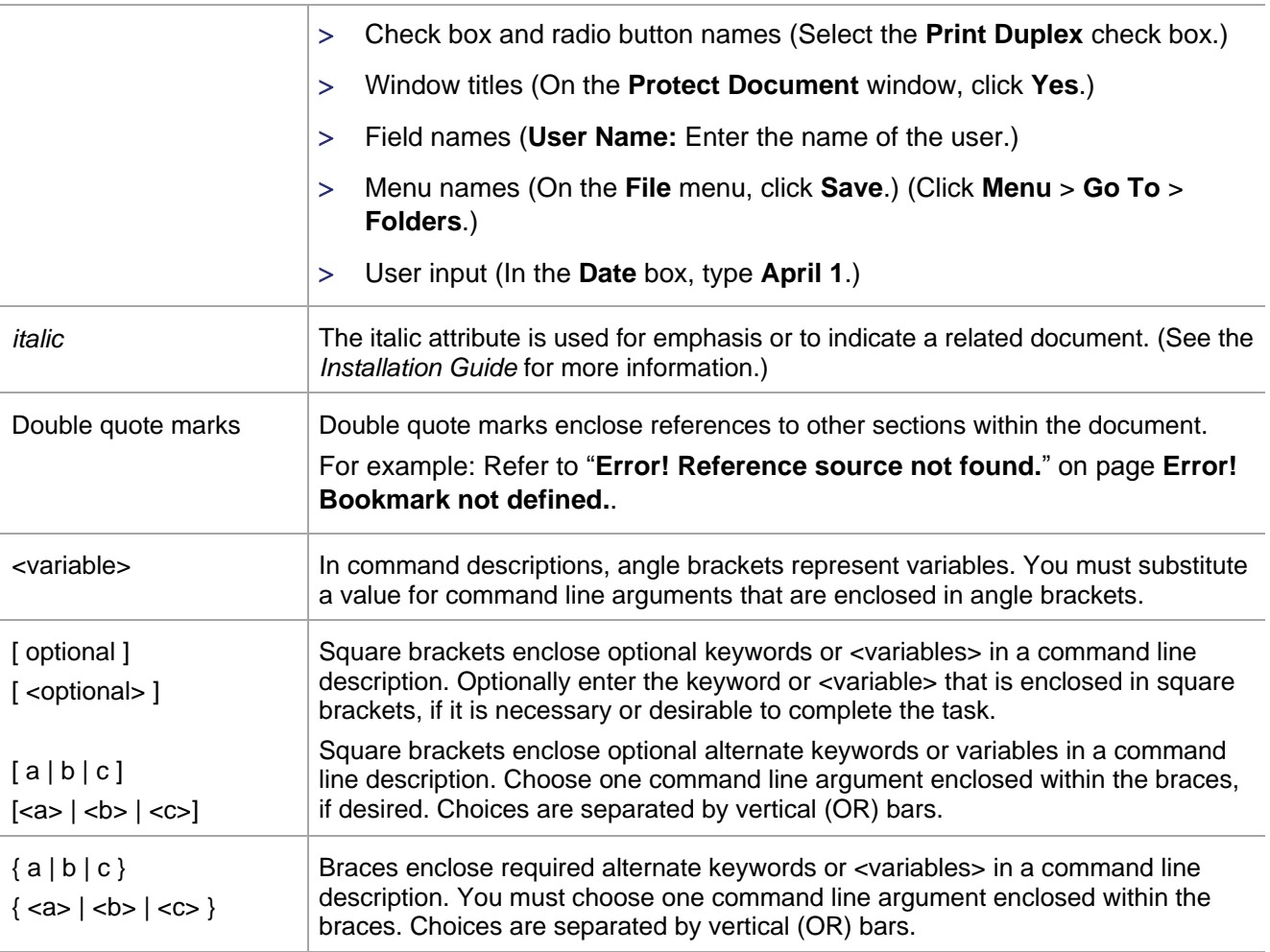

## <span id="page-6-0"></span>Notifications and Alerts

Notifications and alerts are used to highlight important information or alert you to the potential for data loss or personal injury.

### **Tips**

Tips are used to highlight information that helps to complete a task more efficiently.

**TIP:** This is some information that will allow you to complete your task more efficiently.

#### **Notes**

Notes are used to highlight important or helpful information.

**NOTE:** Take note. Contains important or helpful information.

### **Cautions**

Cautions are used to alert you to important information that may help prevent unexpected results or data loss.

**CAUTION!** Exercise caution. Contains important information that may help prevent unexpected results or data loss.

### **Warnings**

Warnings are used to alert you to the potential for catastrophic data loss or personal injury.

**\*\*WARNING\*\* Be extremely careful and obey all safety and security measures. In this situation you might do something that could result in catastrophic data loss or personal injury.**

# <span id="page-7-0"></span>Related Documents

The following document contains related information:

*SafeNet Agent for Oracle Access Manager 1.2.2: Customer Release Notes*

# <span id="page-7-1"></span>Support Contacts

If you encounter a problem while installing, registering, or operating this product, please refer to the documentation before contacting support. If you cannot resolve the issue, contact your supplier or [Thales](https://supportportal.thalesgroup.com/)  [Customer Support.](https://supportportal.thalesgroup.com/)

Thales Customer Support operates 24 hours a day, 7 days a week. Your level of access to this service is governed by the support plan arrangements made between Thales and your organization. Please consult this support plan for further information about your entitlements, including the hours when telephone support is available to you.

## <span id="page-7-2"></span>Customer Support Portal

The Customer Support Portal, at [https://supportportal.thalesgroup.com,](https://supportportal.thalesgroup.com/) is where you can find solutions for most common problems. The Customer Support Portal is a comprehensive, fully searchable database of support resources, including software and firmware downloads, release notes listing known problems and workarounds, a knowledge base, FAQs, product documentation, technical notes, and more. You can also use the portal to create and manage support cases.

**NOTE:** You require an account to access the Customer Support Portal. To create a new account, go to the portal and click the **REGISTER** link.

## <span id="page-7-3"></span>Telephone Support

The support portal also lists telephone numbers for voice contact [\(Contact Us\)](https://supportportal.thalesgroup.com/csm?id=kb_article_view&sys_kb_id=42fb71b4db1be200fe0aff3dbf96199f&sysparm_article=KB0013367).

## <span id="page-8-0"></span>Email Support

You can also contact technical support by email at [technical.support.DIS@thalesgroup.com.](mailto:technical.support.DIS@thalesgroup.com)

# <span id="page-9-0"></span>CHAPTER 1: Introduction

# <span id="page-9-1"></span>**Overview**

Authentication is the process of proving that a user is who he or she claims to be. An Access System enables the user to configure authentication rules in the policy domains that protect the resources. Authentication rules contain authentication schemes, which provide the methods for performing verification of a user's identity.

The Oracle Access Manager (OAM) delivers risk-aware, end-to-end user authentication, single sign-on, and authorization protection, providing enterprises with secure access from mobile devices and seamless integration of social identities with applications.

The SafeNet MFA solution delivers fully automated, highly secure authentication-as-a-service, with flexible token options tailored to the unique needs of your organization, substantially reducing the total cost of operation.

Strong authentication is made easy through the flexibility and scalability of SafeNet's automated workflows, vendor-agnostic token integrations, and broad APIs. In addition, management capabilities and processes are fully automated and customizable—providing a seamless and enhanced user experience.

The SafeNet solution enables a quick migration to a multi-tier, multi-tenant cloud environment, protecting everything, from cloud-based and on-premises applications to networks, users, and devices.

This document describes how to:

- Deploy Multi-Factor Authentication (MFA) in OAM (R2 or R3) or 12c using One-Time Password (OTP) or Challenge-Response authenticators, managed by the SafeNet solution.
- Deploy and configure OAM (R2 or R3) or 12c using the SafeNet Agent.

The following diagram illustrates the logical flow to implement SafeNet authentication on OAM (R2 or R3) and 12c:

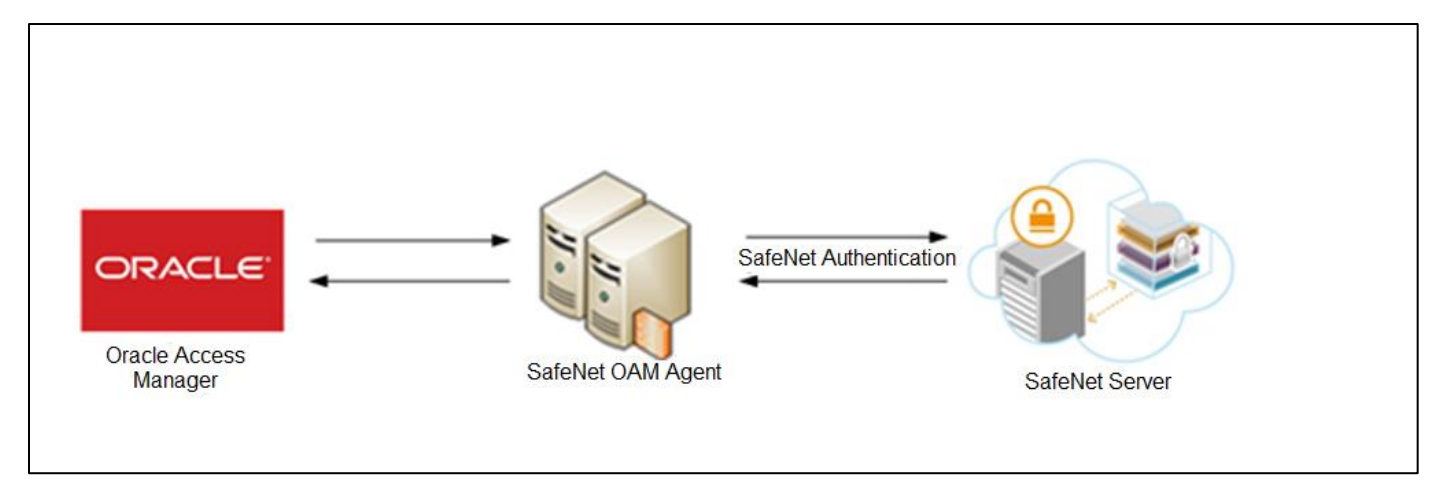

**NOTE:** If you are using an Active Directory (AD) to authenticate user credentials, the SafeNet can be integrated with Active Directory Federation Services (AD FS) infrastructure, by using an agent called SafeNet Agent for AD FS. To know more about the SafeNet Agent for AD FS, visit the **[SafeNet Authentication Service Downloads](http://www2.gemalto.com/sas/resources-downloads.html)** page.

# <span id="page-10-0"></span>**Prerequisites**

- It is assumed that the OAM environment is already configured and working with LDAP passwords, prior to implementing MFA using the SafeNet solution.
- The administrator must have rights/permissions to access OAM user accounts.
- Remove the below Bouncy Castle related jars from /home/oracle/Oracle/Middleware/Oracle\_Home/oracle\_common/modules/thirdparty

**bcprov-ext-jdk15on-1.60.jar** 

**bcprov-jdk15on-1.60.jar**

**NOTE:** You need to do this only in case of 12c version.

# <span id="page-10-1"></span>**Applicability**

The information in this document applies to the following:

- **SafeNet Authentication Service - Service Provider Edition (SAS SPE)**  The on-premises, server version targeted at service providers interested in hosting SafeNet in their data center(s).
- **SafeNet Authentication Service - Private Cloud Edition (SAS PCE)**  The on-premises, server version targeted at organizations interested in hosting SafeNet in their private cloud environment.
- **SafeNet Trusted Access (earlier, SAS Cloud)** The SafeNet's cloud-based authentication service.
- **Oracle Access Manager (OAM)** R2 & R3 and 12c versions.

## <span id="page-10-2"></span>Multi-Factor Authentication

The SafeNet Agent for OAM is an MFA adapter that provides a way to authenticate users using SafeNet as a secondary authenticator. The following steps broadly illustrate the flow of an MFA transaction for OAM using the SafeNet Agent.

- **1.** The user attempts to access a resource which is protected with OAM.
- **2.** The OAM displays the SafeNet Agent login page.
- **3.** The user enters his or her credentials (for example, LDAP and OTP).
- **4.** The SafeNet Agent validates OTP.
- **5.** The LDAP credentials are then verified against the configured LDAP server. After successful validation, the user is redirected to access the protected resource.

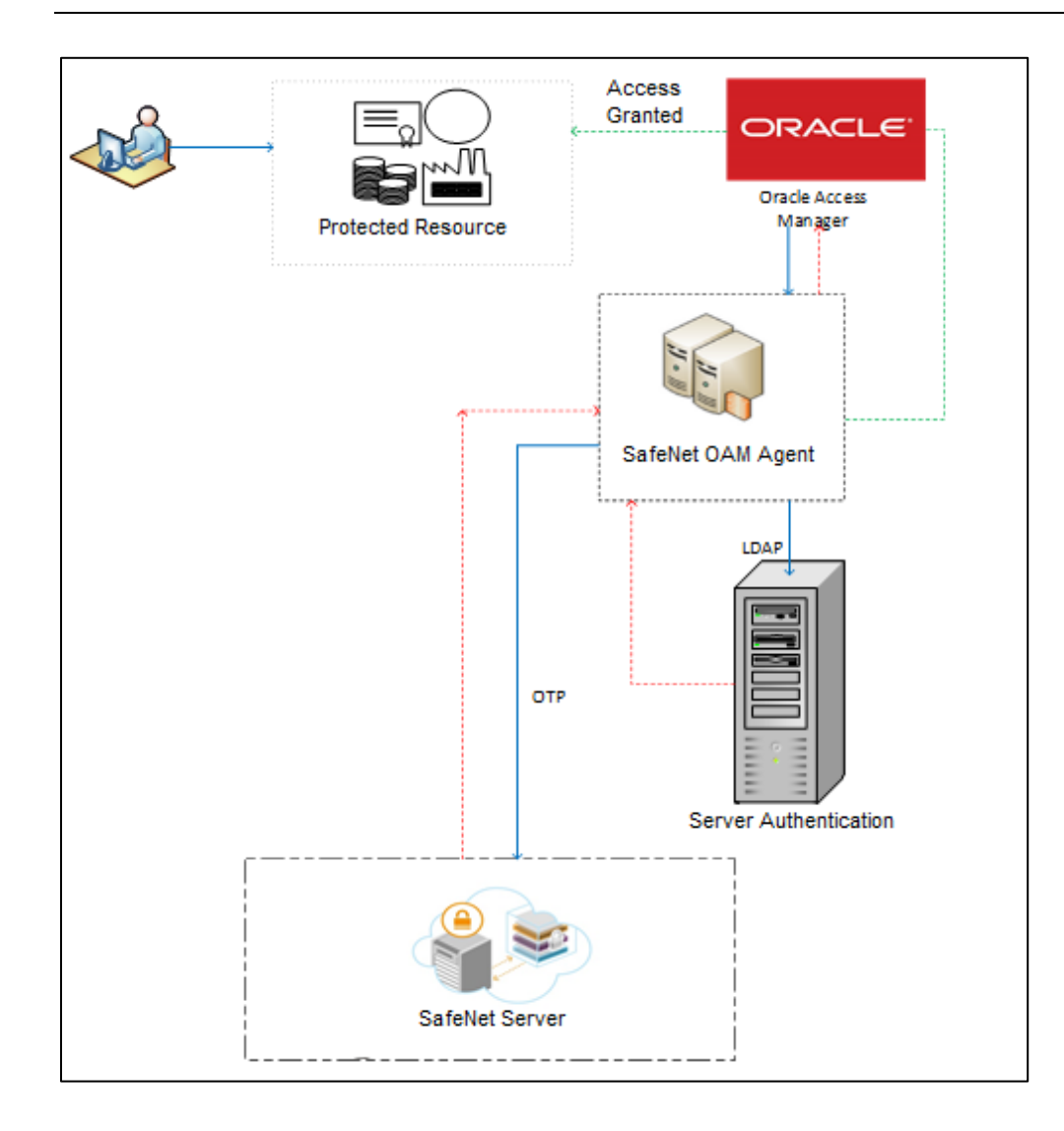

# <span id="page-12-0"></span>CHAPTER 2: Oracle Access Manager Configuration for R2 Version

To install and configure the SafeNet Agent on OAM (R2), follow the steps:

- **1. [Installing SafeNet Agent Plugin](#page-12-1)**
- **2. [Configuring the .ini File of the SafeNet Agent](#page-13-0)**
- **3. [Importing the SafeNet Agent Plugin Using the Oracle Access Manager Console](#page-14-1)**
- **4. [Creating an Authentication Module](#page-17-0)**
- **5. [Creating the Authentication Scheme](#page-20-0)**
- **6. [Forcing the SafeNet Agent Authentication Scheme on a Protected Resource](#page-22-0)**
- **7. [Configuring the WebLogic Server](#page-24-0)**
- **8. [Deploying the Agent on the WebLogic Server](#page-25-1)**

**NOTE:** Before proceeding, make sure you back up your OAM configuration.

In case you have any issues, you can always roll back OAM/WLS configuration files to restore OAM to its original state. All XML files can be located at:

**/apps/FMW/Middleware/user\_projects/domains/oam/config**

The **config.xml** file must be backed up. You can find both applications on the same physical server.

# <span id="page-12-1"></span>Installing SafeNet Agent Plugin

#### Install the SafeNet Agent rpm.

**1.** Run the following command:

rpm –ivh SafeNet-Agent-For-OAM-[your installation build].rpm

**2.** The installation package will be installed at the following location: /usr/local/cryptocard/oam/

| ■                                                            |                                                                                  |                   |                        | oam - File Browser                                         |                            | $  \times$                       |
|--------------------------------------------------------------|----------------------------------------------------------------------------------|-------------------|------------------------|------------------------------------------------------------|----------------------------|----------------------------------|
|                                                              | File Edit View Go Bookmarks Tabs Help<br>Back v <b>P</b> Forward v <b>A</b><br>Ð | $\sqrt{2}$<br>里 的 |                        |                                                            |                            |                                  |
| B<br>呂<br>usr   local                                        | cryptocard<br>oam                                                                |                   |                        |                                                            | $\Theta$<br>50%<br>$\odot$ | $\hat{\mathcal{L}}$<br>List View |
| $\times$<br>Tree $\vee$                                      | Name                                                                             | $\vee$ Size       | Type                   | Date Modified                                              |                            |                                  |
| $\overline{a}$<br>net<br>Þ                                   | $D$ bin                                                                          | 1 item folder     |                        | Sun 27 Mar 2016 10:56:23 PM IDT                            |                            |                                  |
| $D$ opt                                                      | $D$ bsidkey                                                                      | 1 item folder     |                        | Sun 27 Mar 2016 10:56:23 PM IDT                            |                            |                                  |
| $\triangleright$ $\blacksquare$ proc                         | defaults<br>D.                                                                   | 5 items folder    |                        | Sun 27 Mar 2016 10:56:23 PM IDT                            |                            |                                  |
| $\triangleright$ a root                                      | $D$ ini                                                                          | 1 item folder     |                        | Sun 17 Apr 2016 03:38:04 PM IDT                            |                            |                                  |
| $D$ sbin                                                     | log<br>D                                                                         | 8 items folder    |                        | Sun 01 May 2016 02:06:13 PM IDT                            |                            |                                  |
| $\triangleright$ $\triangleright$ selinux                    | Open Source Licenses<br>Þ                                                        | 21 items folder   |                        | Sun 27 Mar 2016 10:56:23 PM IDT                            |                            |                                  |
| $\triangleright$ $\blacksquare$ srv                          | $\n  b \sqrt{a} w$                                                               | 2 items folder    |                        | Sun 27 Mar 2016 10:56:23 PM IDT                            |                            |                                  |
| $\triangleright$ Sys                                         | CRYPTOCard-license.txt                                                           |                   |                        | 9.4 KB plain text document Tue 10 Jun 2014 07:18:50 AM IDT |                            |                                  |
| $D$ tmp<br>$D$ $\Box$ u01                                    | oamPostInstall.sh                                                                |                   | 755 bytes shell script | Tue 10 Jun 2014 07:18:52 AM IDT                            |                            |                                  |
| $\triangledown$ <b>example</b> usr                           | oamPreUninstall.sh                                                               |                   | 574 bytes shell script | Tue 10 Jun 2014 07:18:51 AM IDT                            |                            |                                  |
| $D$ bin                                                      |                                                                                  |                   |                        |                                                            |                            |                                  |
| $D$ etc                                                      |                                                                                  |                   |                        |                                                            |                            |                                  |
| $\triangleright$ $\blacksquare$ games                        |                                                                                  |                   |                        |                                                            |                            |                                  |
| $\triangleright$ $\blacksquare$ include                      |                                                                                  |                   |                        |                                                            |                            |                                  |
| $D$ $  $ $  $                                                |                                                                                  |                   |                        |                                                            |                            |                                  |
| $\triangleright$  ib64                                       |                                                                                  |                   |                        |                                                            |                            |                                  |
| $\triangleright$   libexec<br>$\triangledown$ <b>D</b> local |                                                                                  |                   |                        |                                                            |                            |                                  |
| $D$ bin                                                      |                                                                                  |                   |                        |                                                            |                            |                                  |
| $\triangledown$ cryptocal                                    |                                                                                  |                   |                        |                                                            |                            |                                  |
| $\triangleright$ $\equiv$ oam $\triangleright$               |                                                                                  |                   |                        |                                                            |                            |                                  |

<span id="page-13-1"></span>*(The image above is from the Oracle Access Manager. Trademarks are the property of their respective owners.)*

**NOTE:** The administrator must have rights/permissions to access OAM user accounts.

# <span id="page-13-0"></span>Configuring .ini File

Modify the .ini file of the SafeNet Agent by adding details such as **[BSID](#page-14-2)** server details, protocol, and others. Configure following variables in the /usr/local/cryptocard/oam/ini/JCryptoWrapper.ini file:

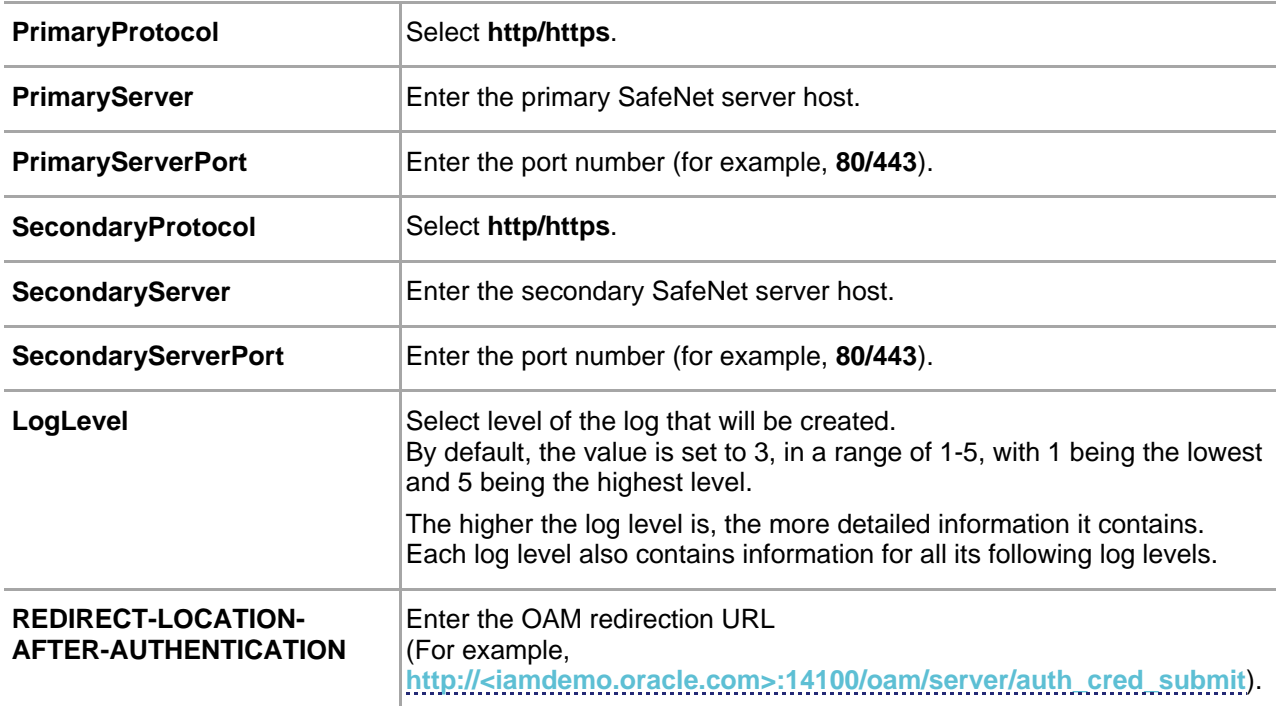

<span id="page-14-3"></span>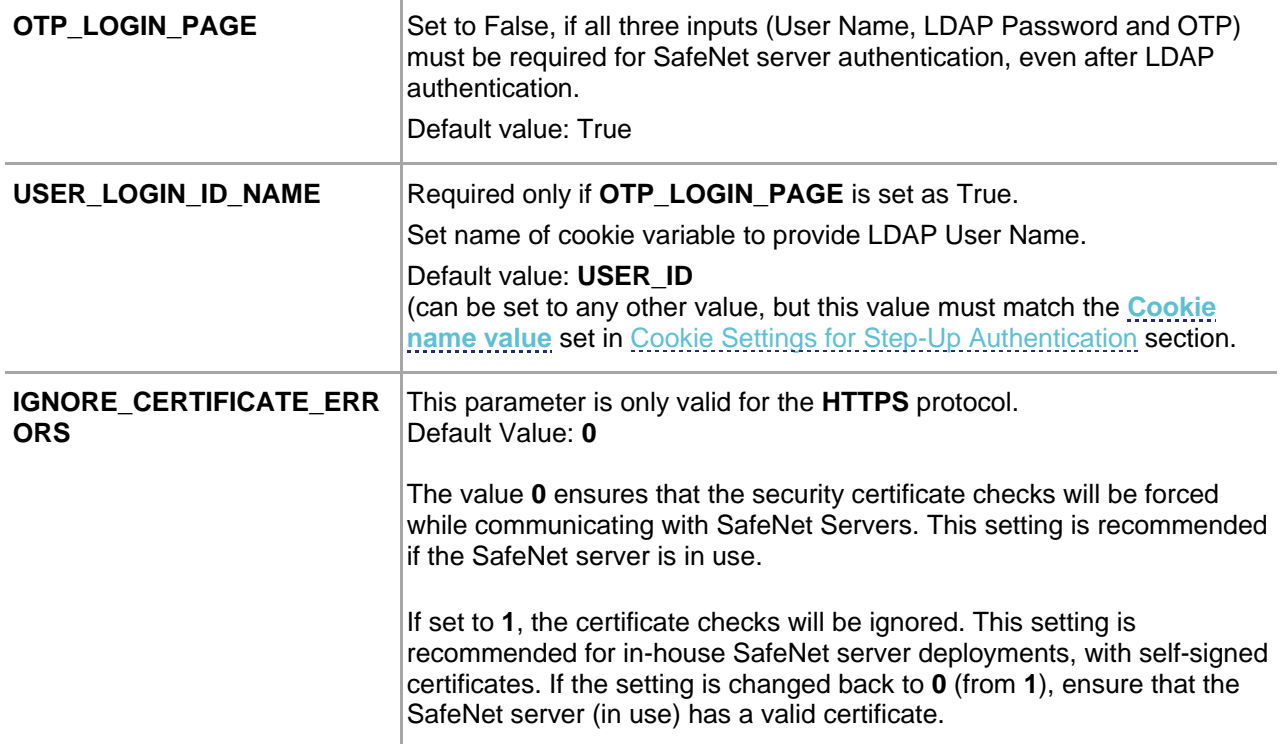

<span id="page-14-2"></span>**NOTE:** If your organization uses a proxy server to access extranet or intranet, you must also configure the proxy settings in the .ini file. The agent software works only with HTTP proxy (basic or anonymous authentication). Any settings changed (at any time) require a Web Logic Server (WLS) and OAM restart.

## <span id="page-14-0"></span>Agent Encryption Key File

The agent encryption key file is used to encrypt/decrypt the data. By default, the key file is available at the following location:

/usr/local/cryptocard/oam/bsidkey

If you are moving from one SafeNet server version to another, the key file can be downloaded by following the steps:

- 1. Login to SafeNet account, and navigate to **COMMS** > **Authentication Processing** section.
- 2. Under the **Task** list, click **Authentication Agent Settings** link and download the key.

**NOTE:** The key file must be kept at a location accessible by all the authorized users.

# <span id="page-14-1"></span>Importing SafeNet Agent Plugin

In this section, you will import the SafeNet Agent Plugin to the OAM, using the Oracle Access Management portal.

- **1.** Login to Oracle Access Management portal as an administrator.
- **2.** Under **Access Manager**, click **Plug-ins**.

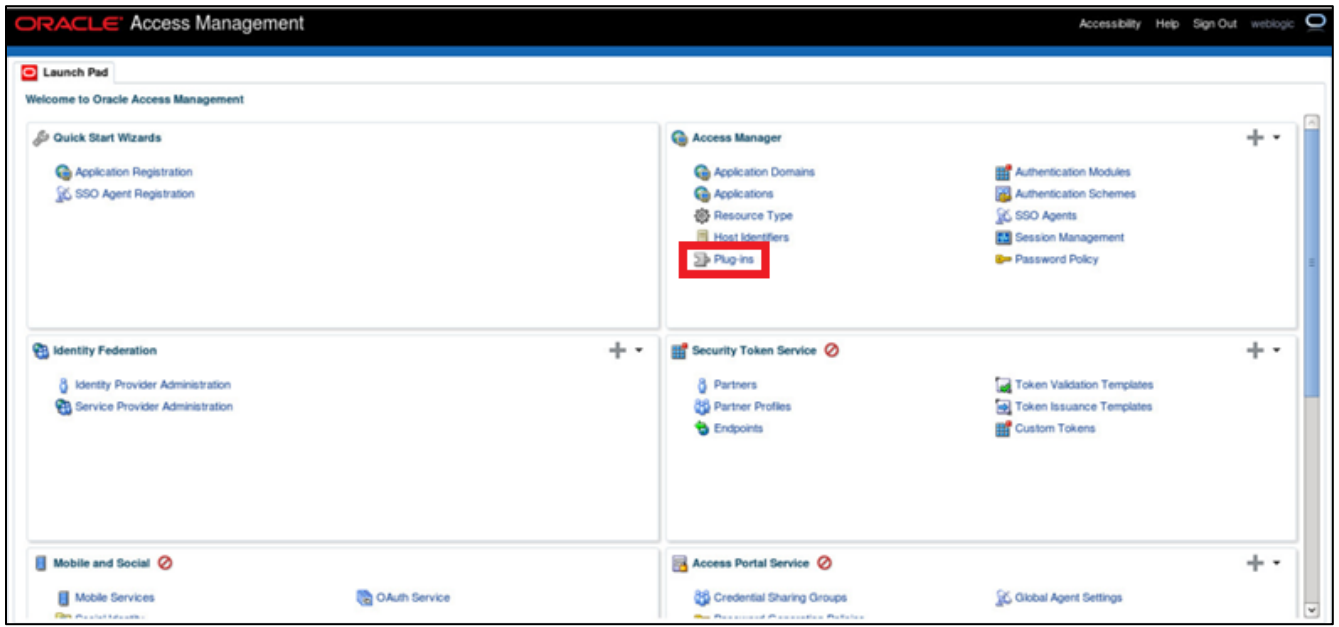

*(The image above is from the Oracle Access Manager. Trademarks are the property of their respective owners.)*

**3.** On the **Plug-ins** tab, click **Import Plug-in**.

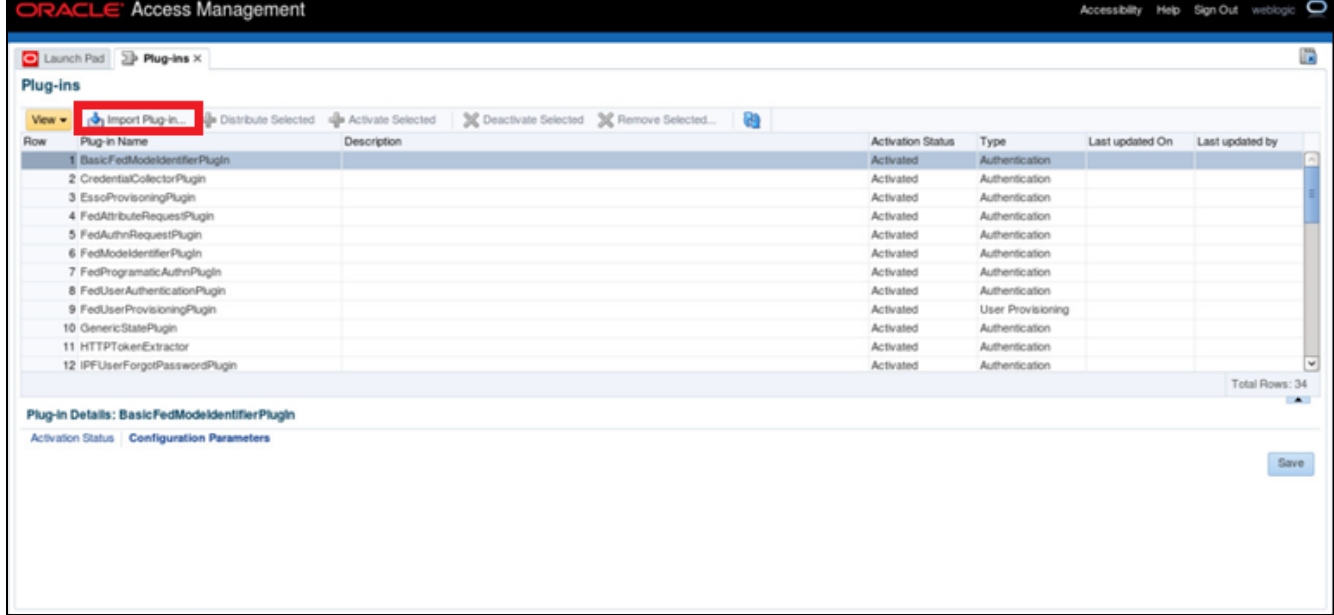

*(The image above is from the Oracle Access Manager. Trademarks are the property of their respective owners.)*

**4.** The **Import Plug-in** popup window is displayed. Click **Browse**.

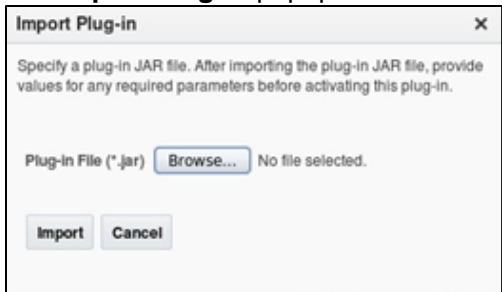

*(The image above is from the Oracle Access Manager. Trademarks are the property of their respective owners.)*

**5.** On the File Upload window, select the agent.jar file (for example, /usr/local/cryptocard/oam/war/ CRYPTOCardOamAuthModule.jar), and click **Open**.

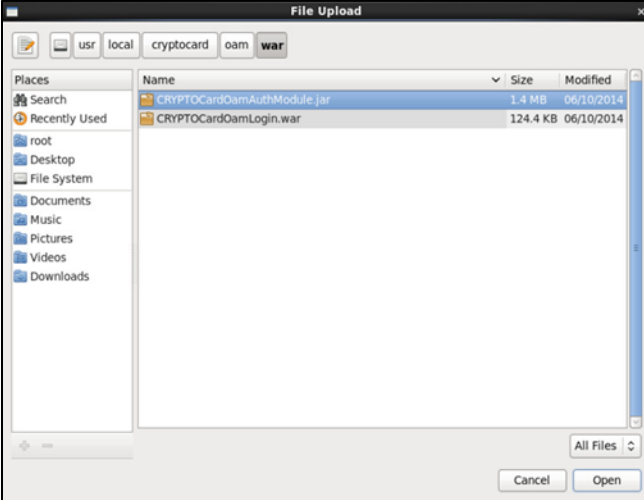

*(The image above is from the Oracle Access Manager. Trademarks are the property of their respective owners.)*

- **6.** On the **Import Plug-in** window, click **Import**.
- **7.** The SafeNet Agent plugin is listed. Select the plug-in, and click **Distribute Selected**.

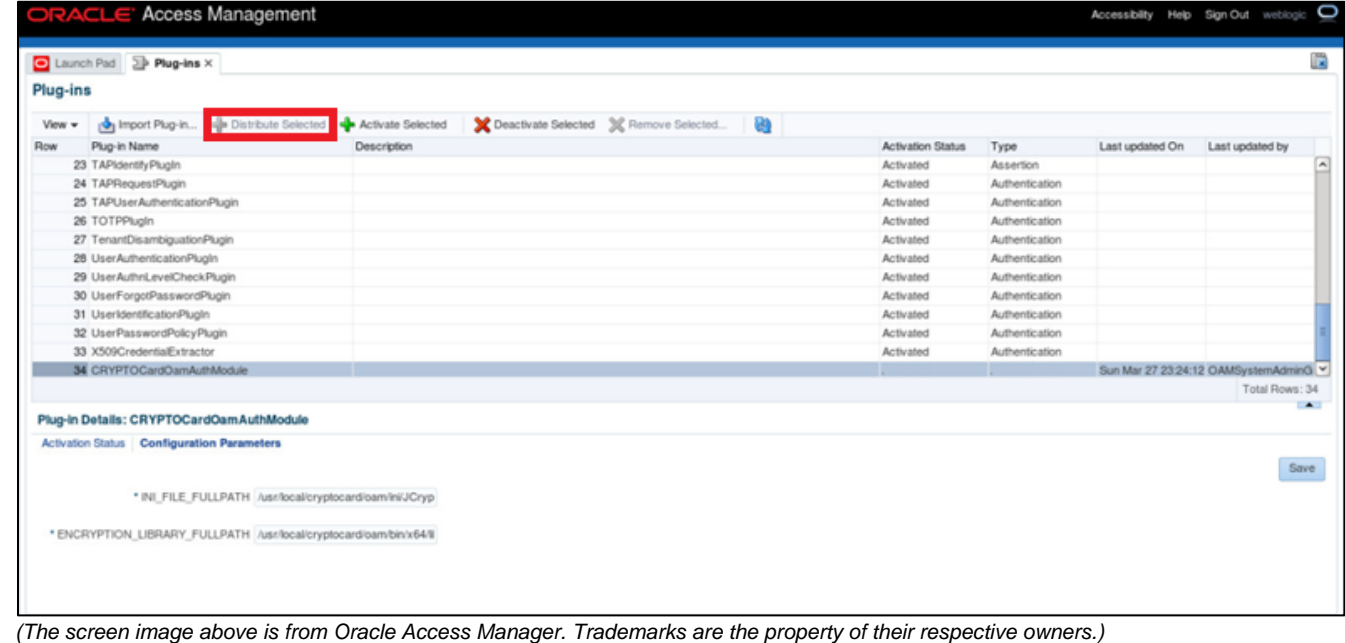

SafeNet Agent for Oracle Access Manager 1.2.2: Installation and Configuration Guide 007-013752-001, Rev. E, June 2021, Copyright © 2021 Thales Group. All rights reserved.

- **8.** The **Activation Status** for the plug-in is populated to **Distributed**.
- **9.** Select the SafeNet Agent plug-in, and click **Activate Selected**. The **Activation Status** is changed to **Activated**.

|          | ORACLE' Access Management<br>Launch Pad EP Plug-ins X                                                        |             |                                        |    |                          |                |                 | Accessibility Help Sign Out weblogic O | œ              |
|----------|----------------------------------------------------------------------------------------------------|-------------|----------------------------------------|----|--------------------------|----------------|-----------------|----------------------------------------|----------------|
|          |                                                                                                    |             |                                        |    |                          |                |                 |                                        |                |
| Plug-ins |                                                                                                    |             |                                        |    |                          |                |                 |                                        |                |
| View =   | My Import Plug-in alle Distribute Selected & Activate Selected                                               |             | Deactivate Selected 36 Remove Selected | G9 |                          |                |                 |                                        |                |
| Row      | Plug-in Name                                                                                                 | Description |                                        |    | <b>Activation Status</b> | Type           | Last updated On | Last updated by                        |                |
|          | 23 TAPIdentifyPlugIn                                                                                         |             |                                        |    | Activated                | Assertion      |                 |                                        | $\sqrt{2}$     |
|          | 24 TAPRequestPlugin                                                                                          |             |                                        |    | Activated                | Authentication |                 |                                        |                |
|          | 25 TAPUserAuthenticationPlugin                                                                               |             |                                        |    | Activated                | Authentication |                 |                                        |                |
|          | 26 TOTPPlugin                                                                                                |             |                                        |    | Activated                | Authentication |                 |                                        |                |
|          | 27 TenantDisambiguationPlugin                                                                                |             |                                        |    | Activated                | Authentication |                 |                                        |                |
|          | 28 UserAuthenticationPlugIn                                                                                  |             |                                        |    | Activated                | Authentication |                 |                                        |                |
|          | 29 UserAuthnLevelCheckPlugin                                                                                 |             |                                        |    | Activated                | Authentication |                 |                                        |                |
|          | 30 UserForgotPasswordPlugin                                                                                  |             |                                        |    | Activated                | Authentication |                 |                                        |                |
|          | 31 UserIdentificationPlugIn                                                                                  |             |                                        |    | Activated                | Authentication |                 |                                        |                |
|          | 32 UserPasswordPolicyPlugin                                                                                  |             |                                        |    | Activated                | Authentication |                 |                                        |                |
|          | 33 X509CredentialExtractor                                                                                   |             |                                        |    | Activated                | Authentication |                 |                                        |                |
|          | 34 CRYPTOCardOamAuthModule                                                                                   |             |                                        |    | Activated                | Authentication |                 | Sun Mar 27 23:24:12 OAMSystemAdminG V  |                |
|          |                                                                                                    |             |                                        |    |                          |                |                 | Total Rows: 34                         |                |
|          | Plug-in Details: CRYPTOCardOamAuthModule                                                                     |             |                                        |    |                          |                |                 |                                        | $\blacksquare$ |
|          | <b>Activation Status Configuration Parameters</b><br>* INI_FILE_FULLPATH /usr/local/cryptocard/oam/ini/JCryp |             |                                        |    |                          |                |                 |                                        | Save           |
|          | * ENCRYPTION_LIBRARY_FULLPATH /usr/local/cryptocard/oambin/x64/8                                             |             |                                        |    |                          |                |                 |                                        |                |
|          |                                                                                                    |             |                                        |    |                          |                |                 |                                        |                |

*(The image above is from the Oracle Access Manager. Trademarks are the property of their respective owners.)*

**NOTE:** If the plugin is not deployed at the default location, change the required plugin parameters (as shown previously) and set the appropriate parameters in the **.ini** file.

# <span id="page-17-0"></span>Creating Authentication Module

To define the type and order of the authentication, configure the authentication module. In the authentication module, you will configure the OTP authentication that will be used by the SafeNet Agent.

**1.** On the Oracle Access Management portal, under **Access Manager**, click **Authentication Modules**.

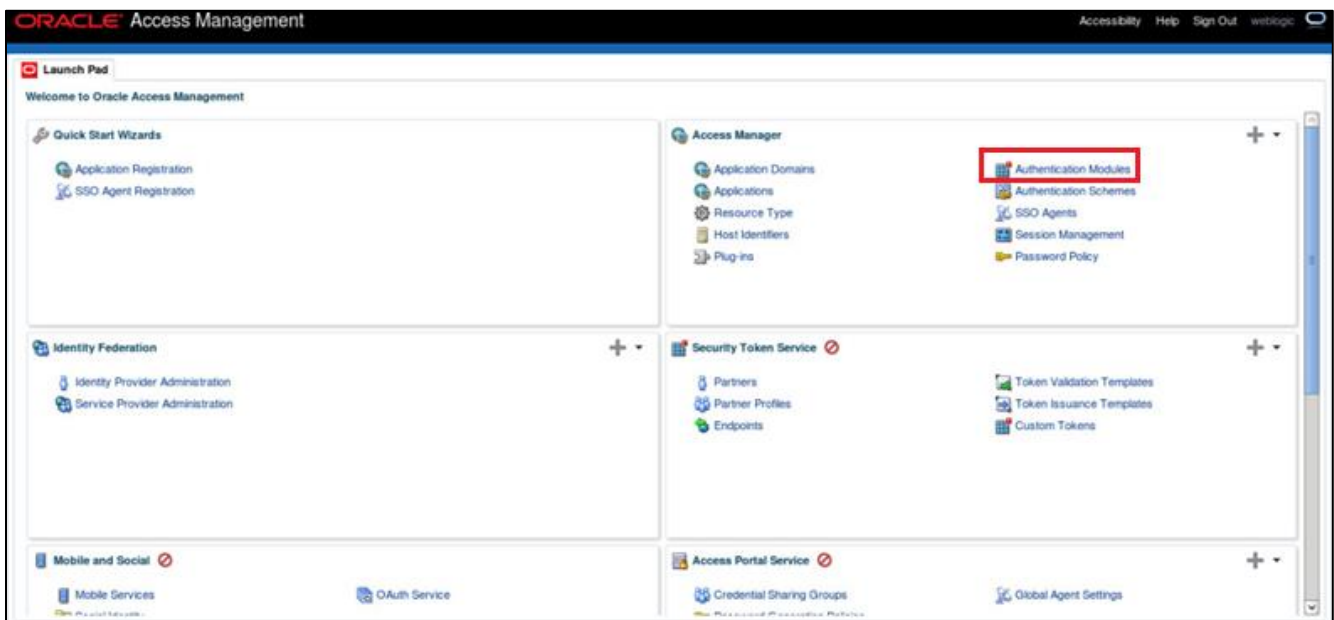

*(The image above is from the Oracle Access Manager. Trademarks are the property of their respective owners.)*

**2.** Click **Create Authentication Module** > **Create Custom Authentication Module**.

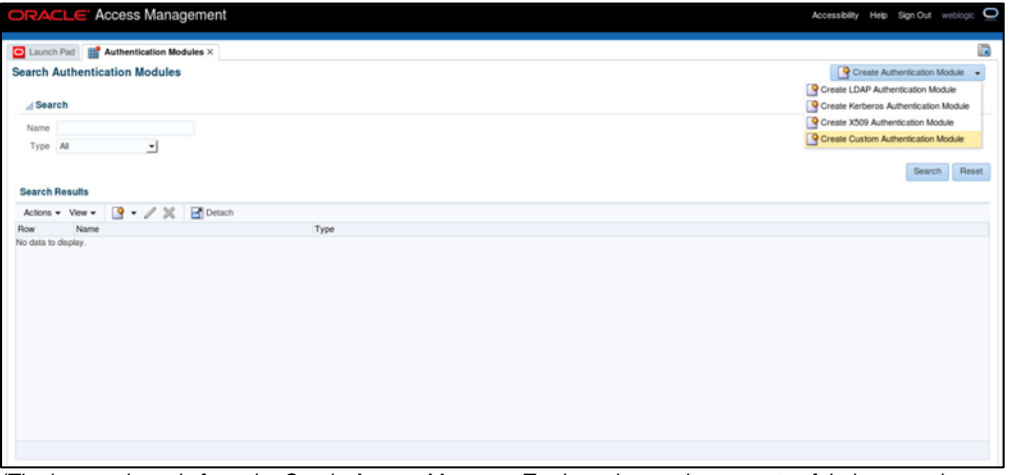

*(The image above is from the Oracle Access Manager. Trademarks are the property of their respective owners.)*

**3.** On the **Authentication Module** window, on the **General** tab, complete the following fields:

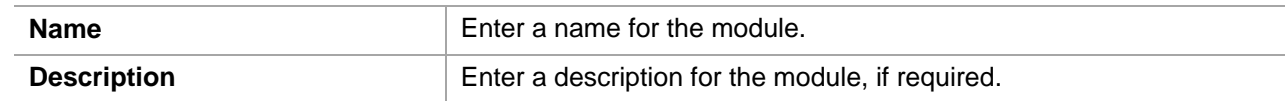

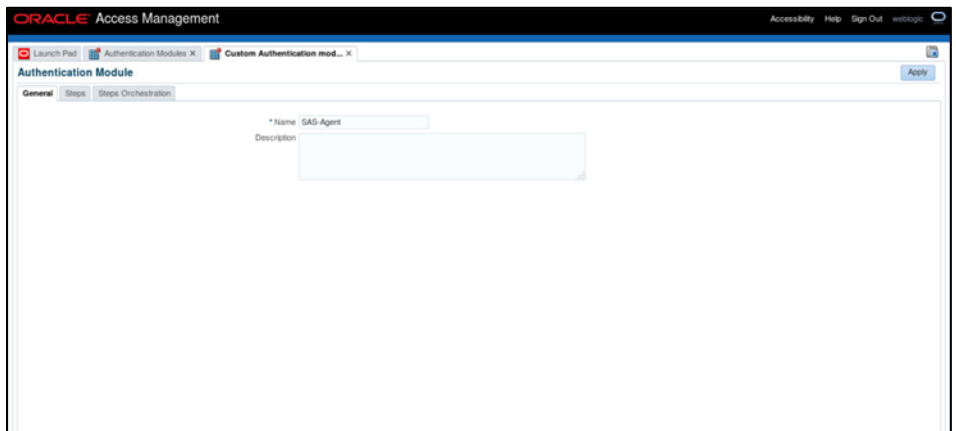

*(The image above is from the Oracle Access Manager. Trademarks are the property of their respective owners.)*

4. Click Steps tab, and click Create  $\div$  icon to add a new step to the authentication module.

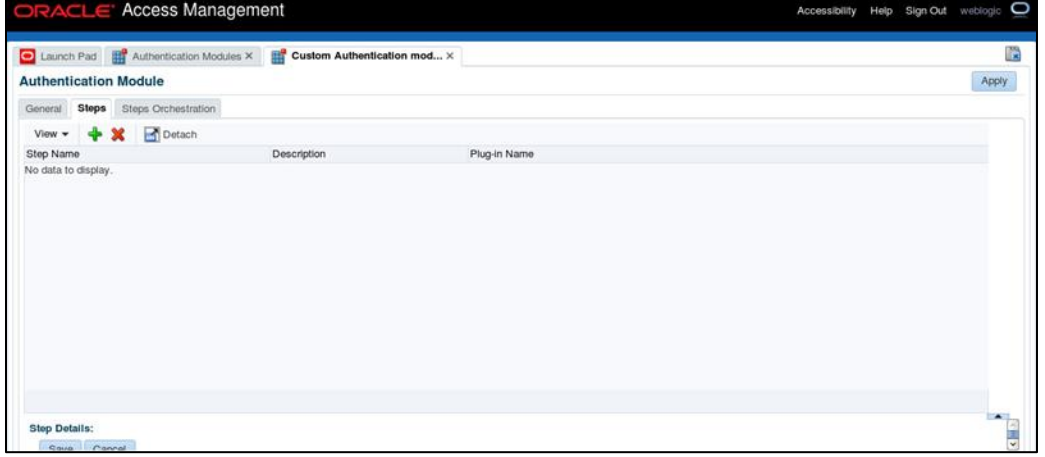

*(The image above is from the Oracle Access Manager. Trademarks are the property of their respective owners.)*

**5.** Perform the following to configure OTP authentication: On **Add new step** window, complete the following fields, and click **OK**.

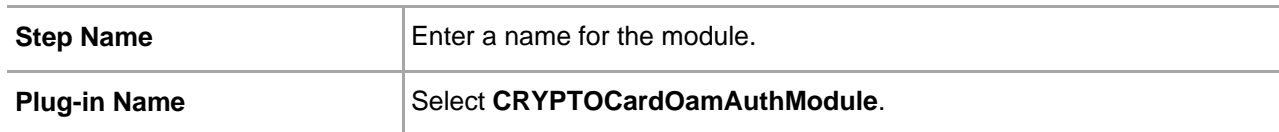

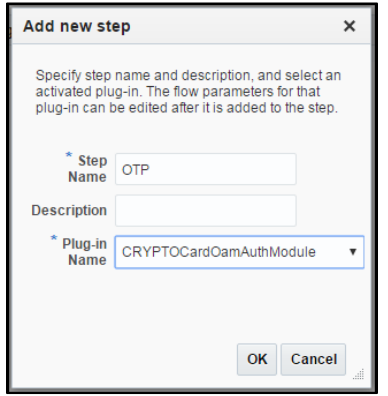

*(The image above is from the Oracle Access Manager. Trademarks are the property of their respective owners.)*

**6.** Click **Steps Orchestration** tab, and verify that in the **Initial Step** field, **OTP** option is selected. Also verify success, failure and error conditions, as illustrated in the screenshot below:

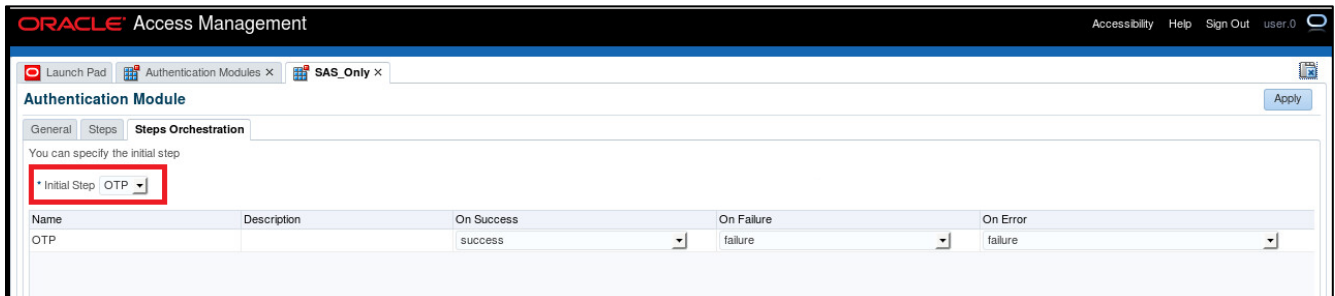

*(The image above is from the Oracle Access Manager. Trademarks are the property of their respective owners.)*

**7.** Click **Apply**.

# <span id="page-20-0"></span>Creating Authentication Scheme

Create the authentication scheme that will use the authentication module created in the previous section.

**1.** On the Oracle Access Management portal, under **Access Manager**, click **Authentication Schemes**.

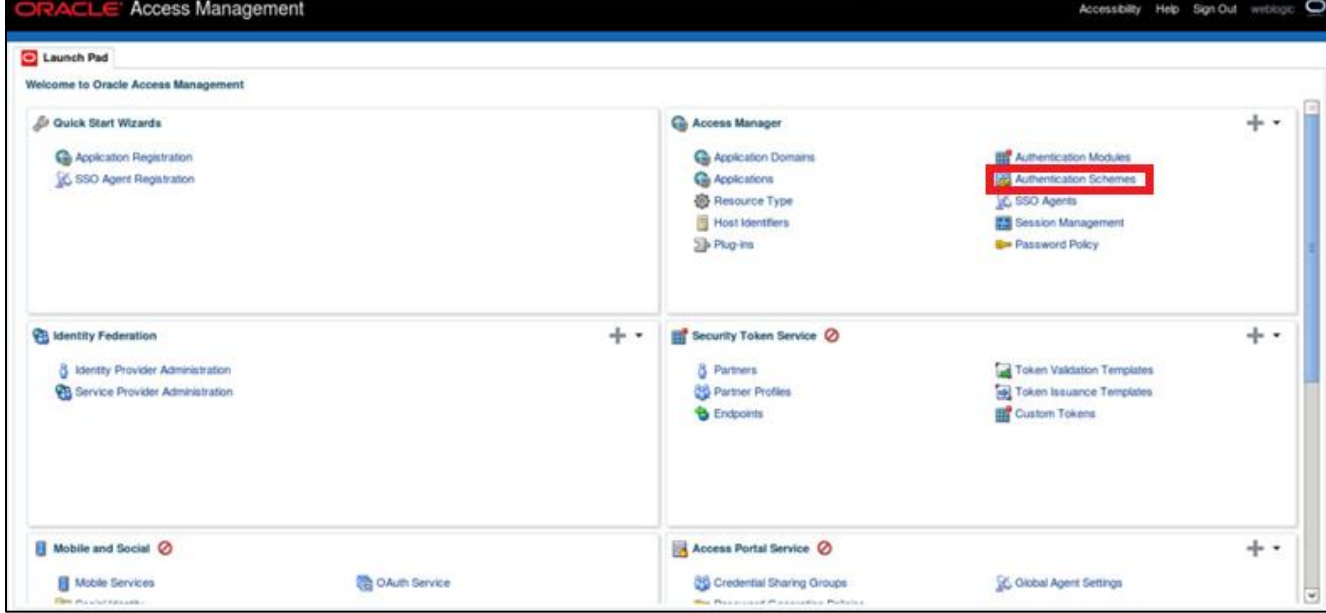

*(The image above is from the Oracle Access Manager. Trademarks are the property of their respective owners.)*

#### **2.** Click **Create Authentication Scheme**.

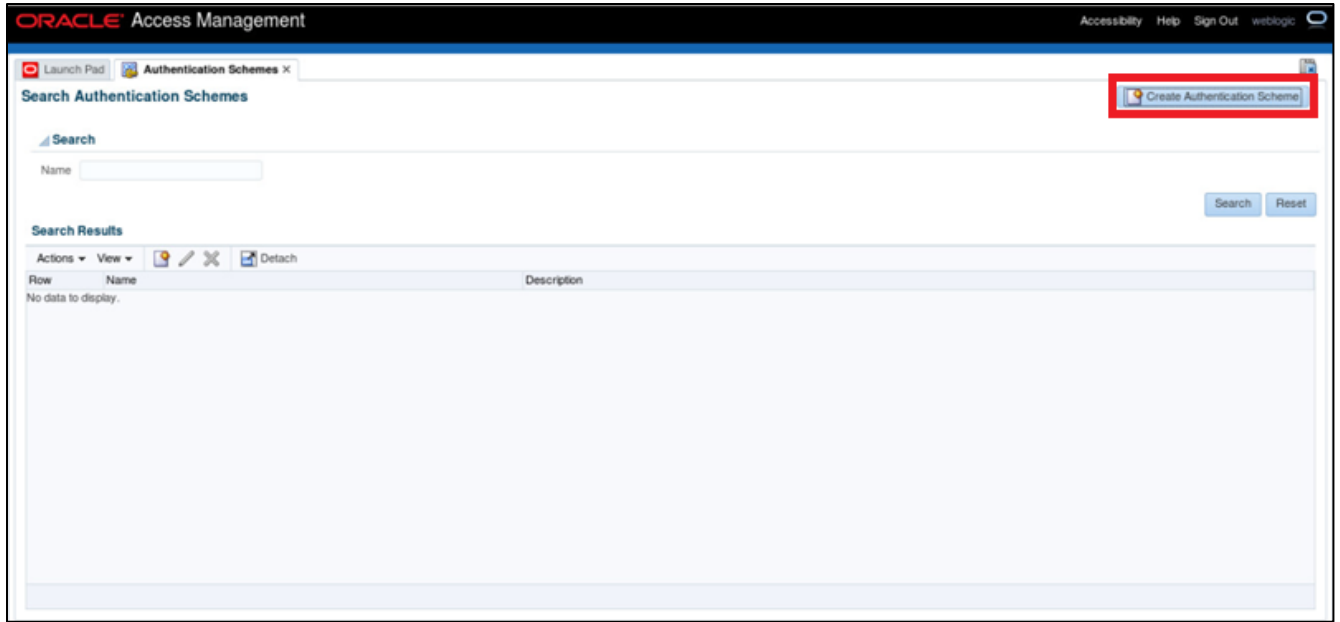

*(The image above is from the Oracle Access Manager. Trademarks are the property of their respective owners.)*

**3.** Complete the following fields, and click **Apply**.

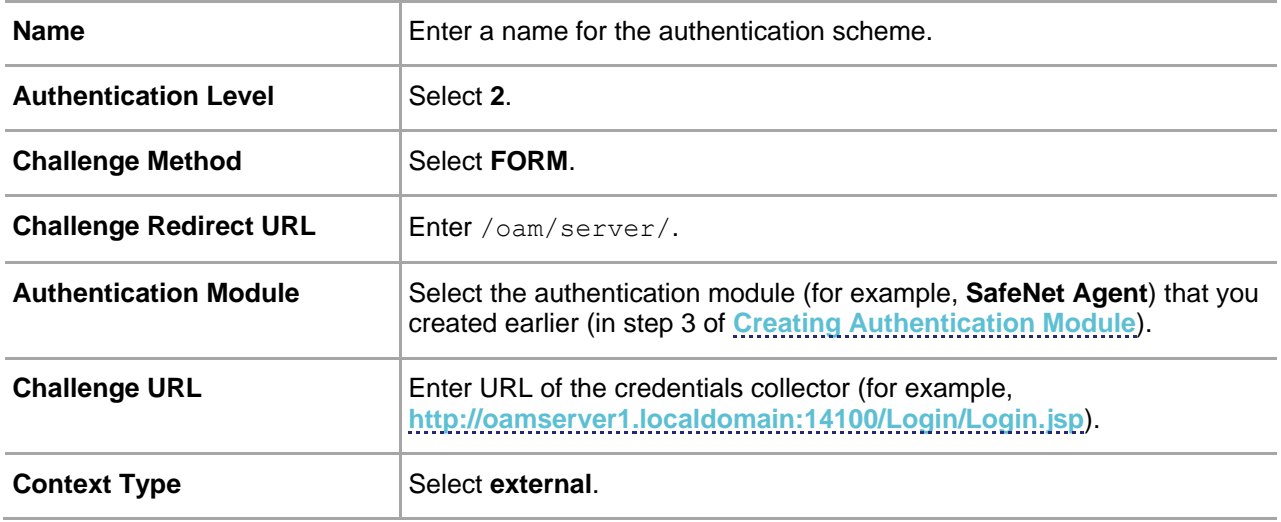

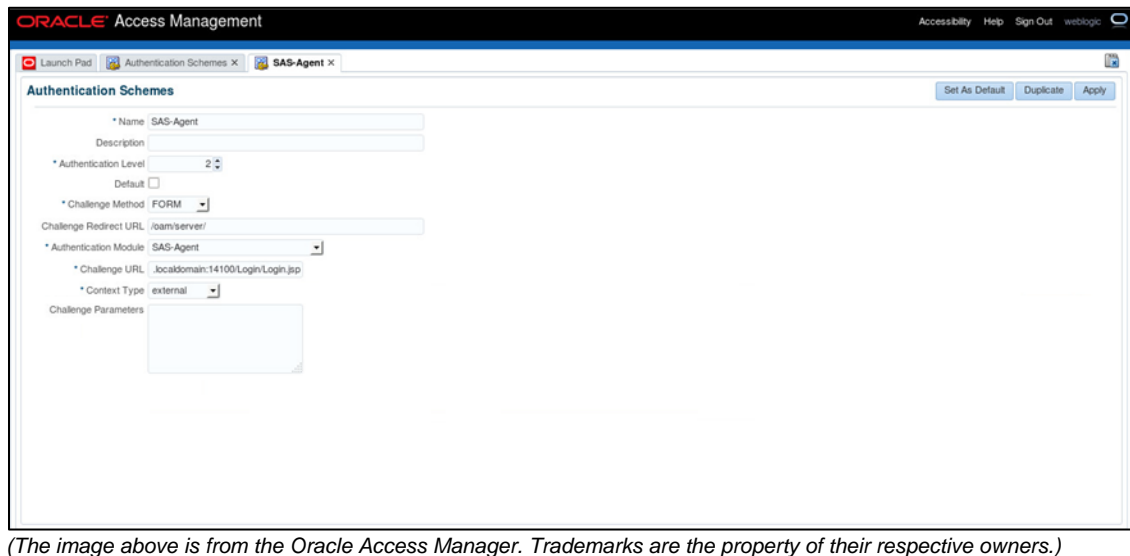

# <span id="page-22-0"></span>Forcing Authentication Scheme on Protected Resource

Force the SafeNet Agent authentication scheme on the protected resource in OAM. This will cause the client to immediately authenticate using the specified scheme.

**1.** On the Oracle Access Management portal, under **Access Manager**, click **Application Domains**.

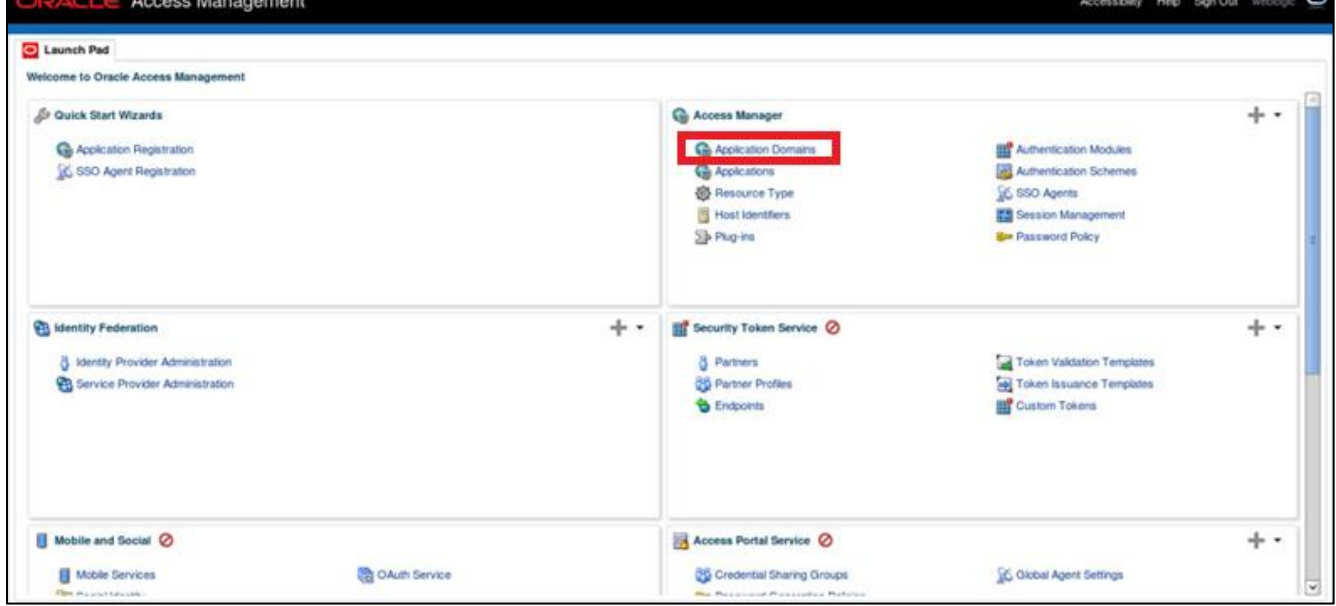

*(The image above is from the Oracle Access Manager. Trademarks are the property of their respective owners.)*

**2.** Click **Search**. Under **Search Results**, click the protected resource (for example, TestAgentDec).

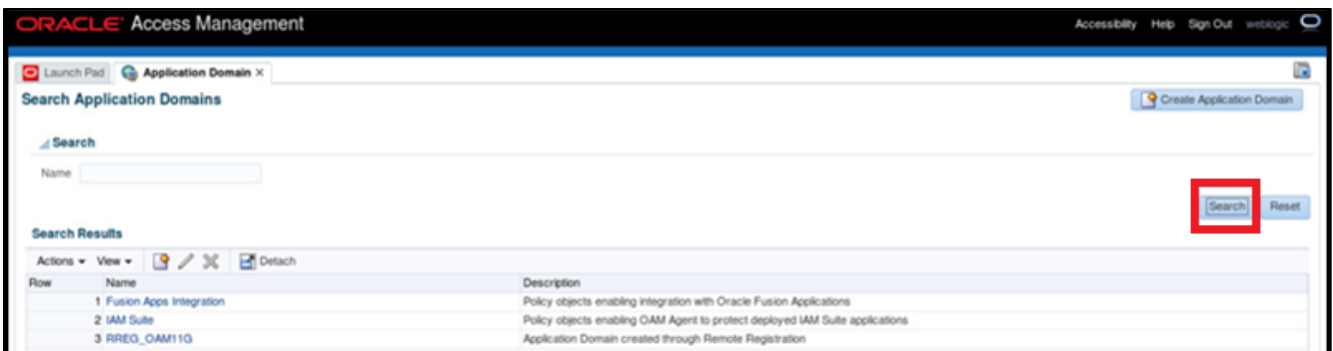

*(The image above is from the Oracle Access Manager. Trademarks are the property of their respective owners.)*

#### **3.** On **Authentication Policies** tab, click **Protected Resource Policy**.

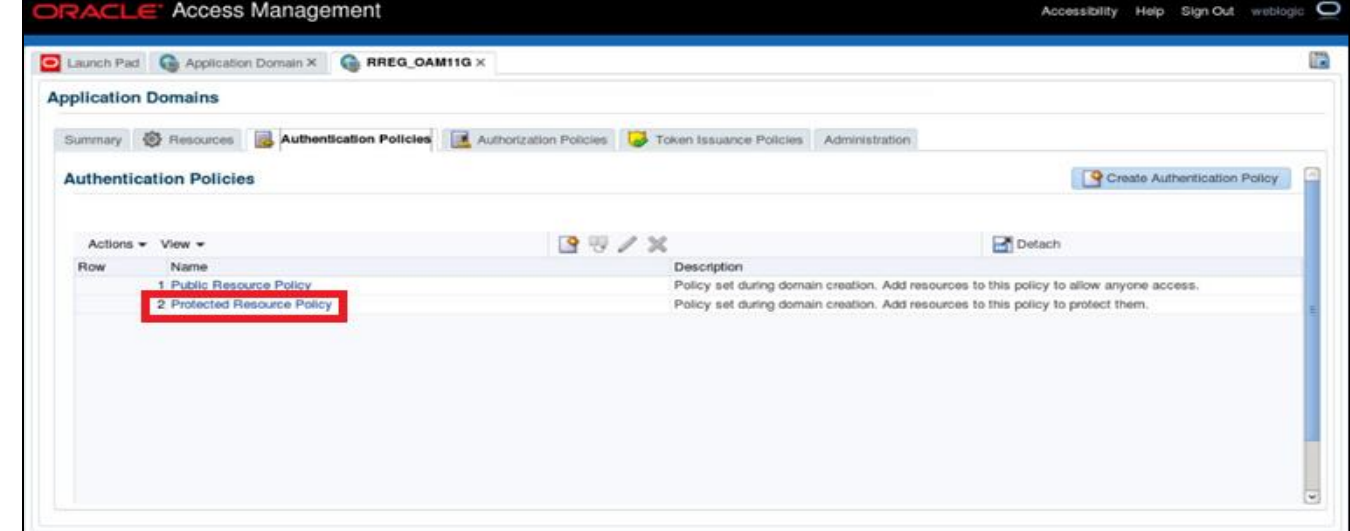

*(The image above is from the Oracle Access Manager. Trademarks are the property of their respective owners.)*

**4.** In **Authentication Scheme** field, select the authentication scheme (for example, **SafeNet Agent**), and click **Apply**.

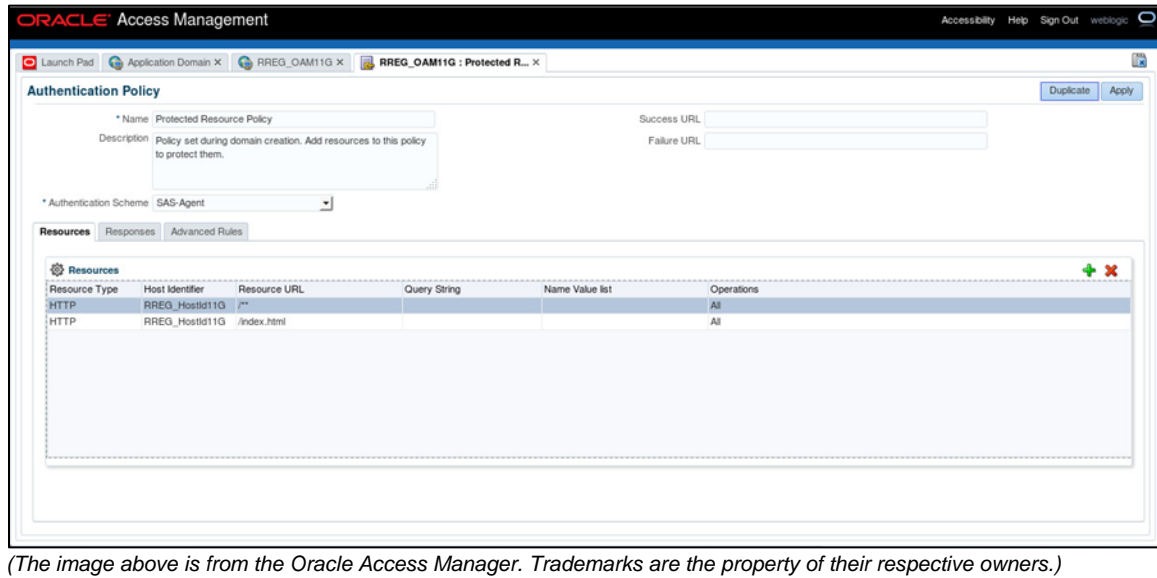

SafeNet Agent for Oracle Access Manager 1.2.2: Installation and Configuration Guide 007-013752-001, Rev. E, June 2021, Copyright © 2021 Thales Group. All rights reserved.

# <span id="page-24-0"></span>Configuring WebLogic Server

- **1.** Login to Linux server hosting WLS using SSH.
- **2.** Shut down the entire domain, including the WebLogic Admin server and all the OAM managed servers.
- **3.** Create a backup of the existing file before editing.
- **4.** In the oam-config.xml file, locate the version number that needs to be incremented by one to ensure that the changes are not overwritten by the console. The version number will occur near the top of the file.

```
<Setting xmlns="http://www.w3.org/2001/XMLSchema" Name="NGAMConfiguration" 
Type="htf:map">
...
<Setting Name="Version" Type="xsd:integer">175</Setting>
```
...

</Setting>

**5.** Add the following XML code (if not already present):

```
<Setting xmlns="http://www.w3.org/2001/XMLSchema" Name="NGAMConfiguration" 
Type="htf:map">
...
<Setting Name="Server" Type="htf:map">
<Setting Name="NGAMServer" Type="htf:map">
...
    <Setting Name="Profile" Type="htf:map">
    <Setting Name="Security" Type="htf:map">
    <Setting Name="TrustedInput" Type="htf:map">
    <Setting Name="DEFAULT" Type="xsd:string">4000-null-false</Setting>
<Setting Name="DEFAULT_PARAMETER" Type="xsd:string">4000-null-false</Setting>
   </Setting>
   </Setting>
...
  </Setting>
```
- **6.** Save changes. Restart the WebLogic Admin server, followed by the OAM managed servers.
- **7.** To verify, check <DOMAIN\_HOME>/config/fmwconfig/oam-config.xml on each of the OAM managed server nodes, to ensure that the updated version has been propagated correctly.

## <span id="page-25-0"></span>For SSL-enabled SafeNet Server Machines

If the certificate policy is different in WebLogic and stand-alone Java programs, it is advised to use the standard Sun SSL implementation. The following setting is mandatory, if you are using the **HTTPS** protocol.

**1.** Set –DUseSunHttpHandler flag to true in the WLS startup script (below comments block) available at the following location:

```
<WLS-INSTALL-
PATH>/oracle/Middleware/user_projects/domains/OAMdomain/bin/setDomainEnv.sh
```
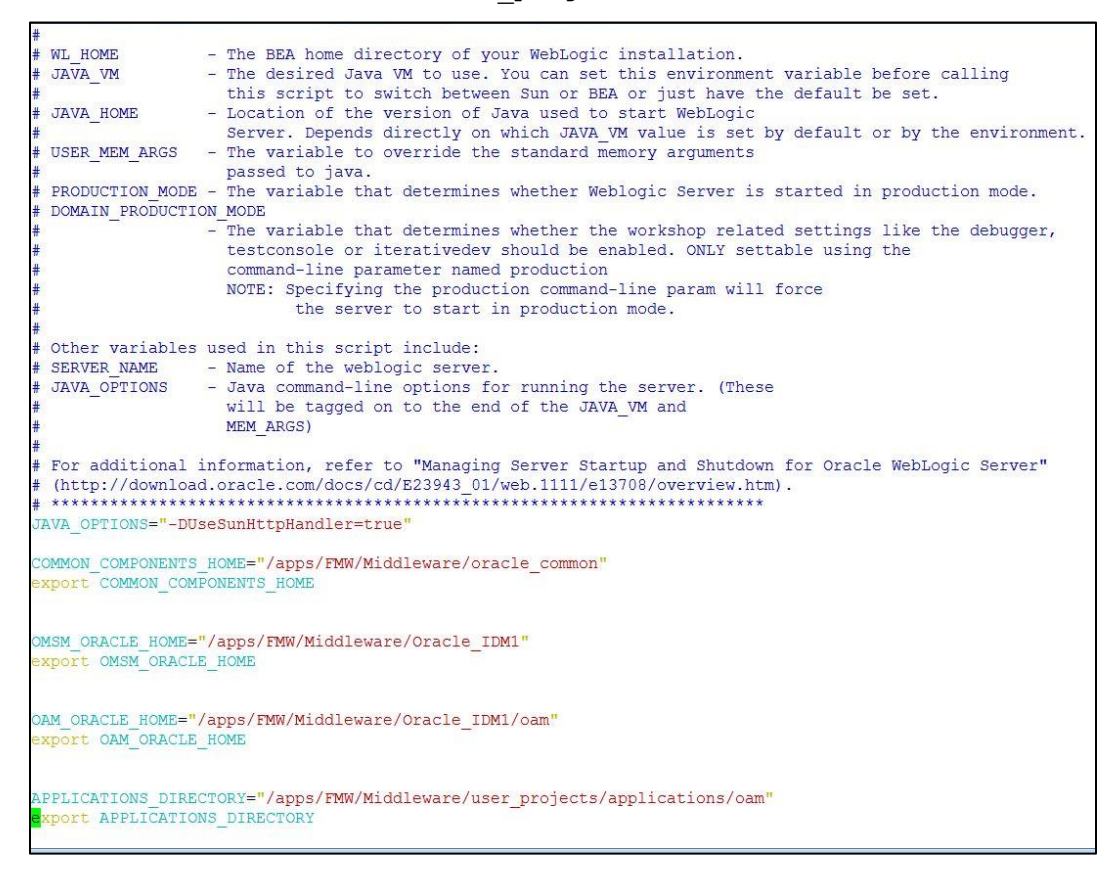

**2.** Restart the WebLogic Server.

<span id="page-25-1"></span>**NOTE:** Configuring WebLogic Server is important to avoid SSL connection, certificate validation, and SSL handshake errors.

# <span id="page-26-0"></span>Deploying Agent on WebLogic Server

Deploy agent's .war file on the WLS.

**1.** Login to WLS web interface.

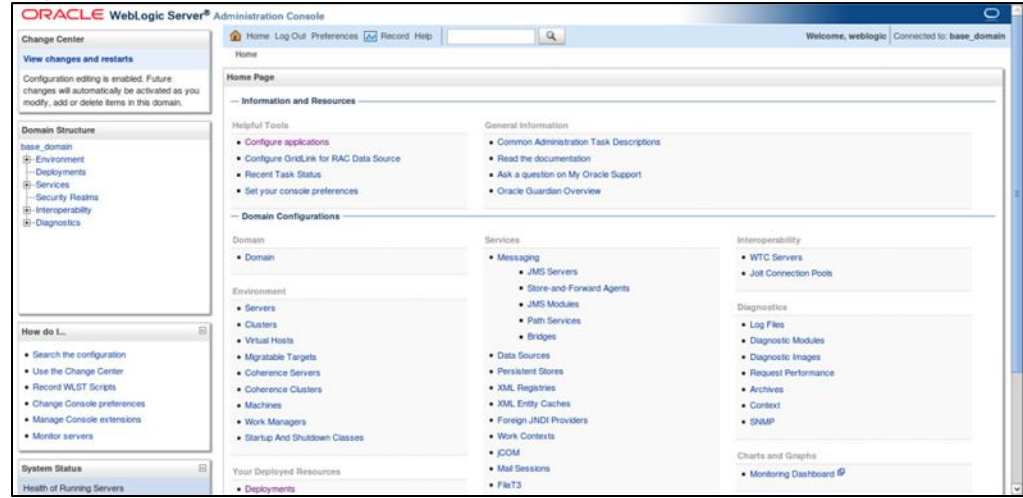

*(The image above is from the Oracle Access Manager. Trademarks are the property of their respective owners.)*

#### **2.** From the left pane, under **Domain Structure**, click **Deployments**. In the right pane, click **Install**.

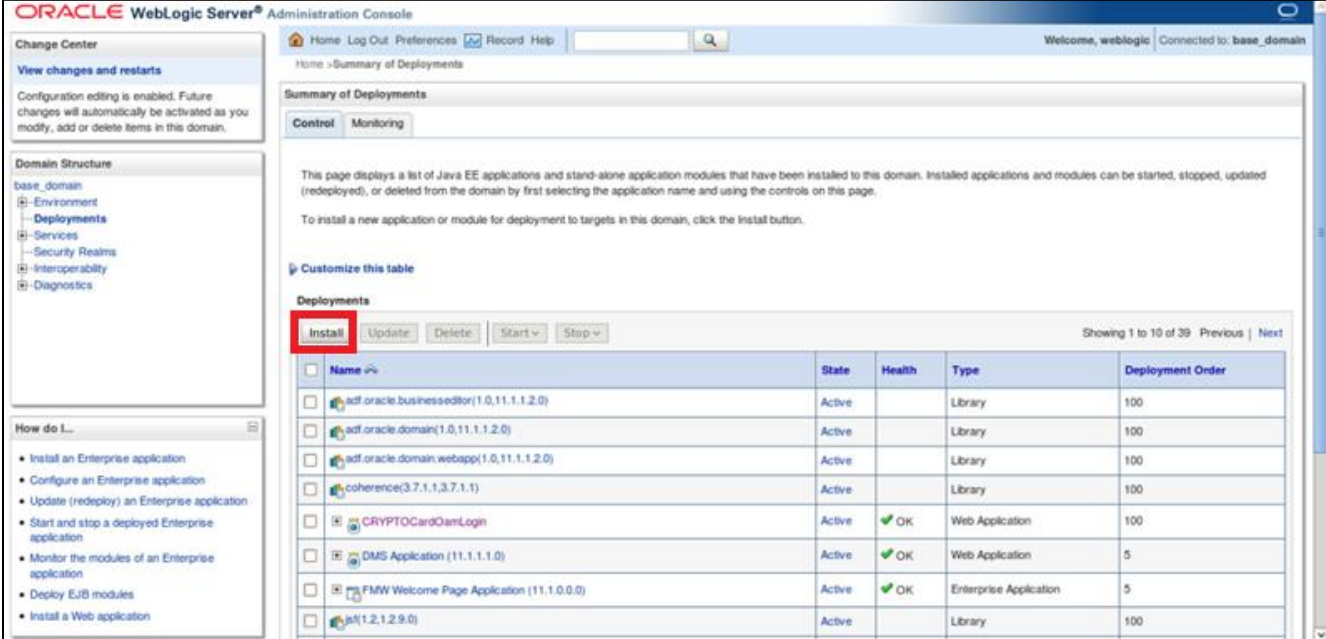

*(The image above is from the Oracle Access Manager. Trademarks are the property of their respective owners.)*

**3.** On **Install Application Assistant**, select the **CRYPTOCardOamLogin.war** file from the agent installation folder (/usr/local/cryptocard/oam/war/), and click **Next**.

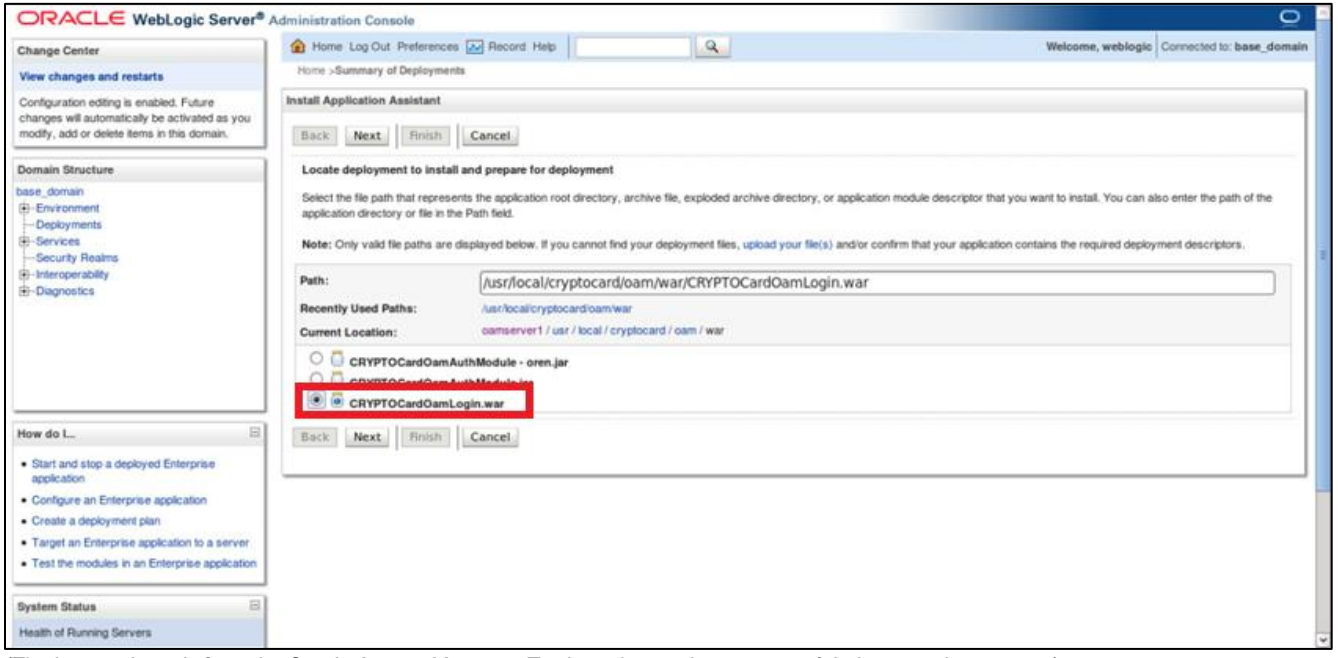

*(The image above is from the Oracle Access Manager. Trademarks are the property of their respective owners.)*

#### **4.** Under **Choose targeting style**, select **Install this deployment as an application**, and click **Next**.

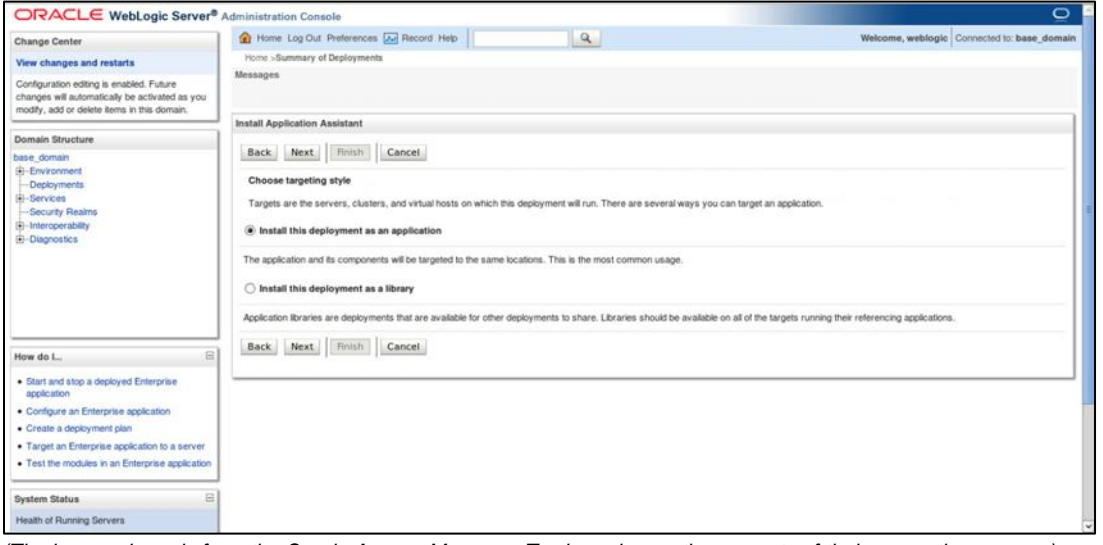

*(The image above is from the Oracle Access Manager. Trademarks are the property of their respective owners.)*

**5.** Under **Select deployment targets**, select the OAM server, and click **Next**.

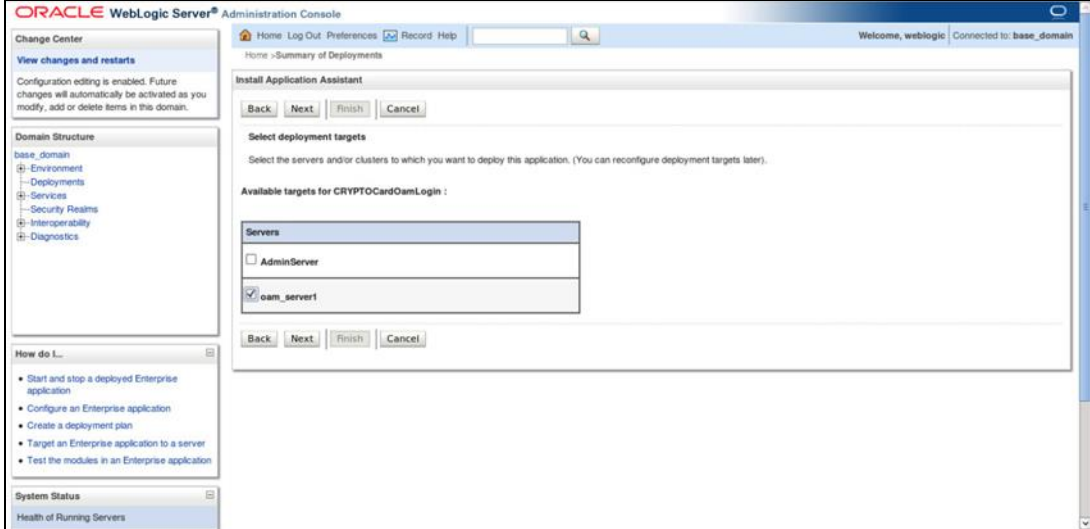

*(The image above is from the Oracle Access Manager. Trademarks are the property of their respective owners.)*

**6.** Under **Optional Settings**, make no changes to the default configurations. Click **Finish**.

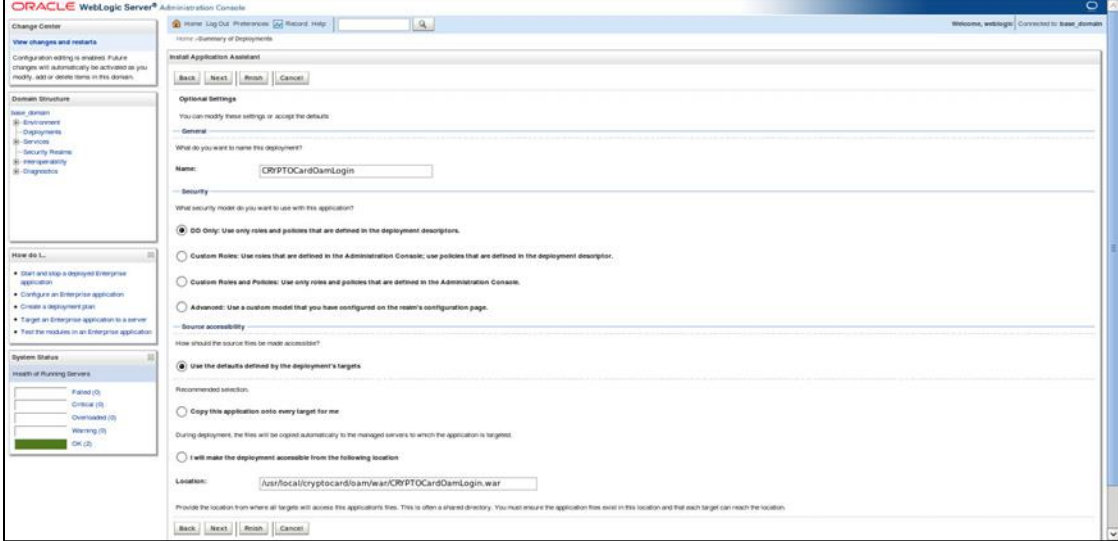

*(The image above is from the Oracle Access Manager. Trademarks are the property of their respective owners.)*

**7.** From the left pane, under **Domain Structure**, click **Deployments**. In the right pane under listed **Deployments**, verify if the **State** of the **CRYPTOCardOamLogin** agent is **Active**.

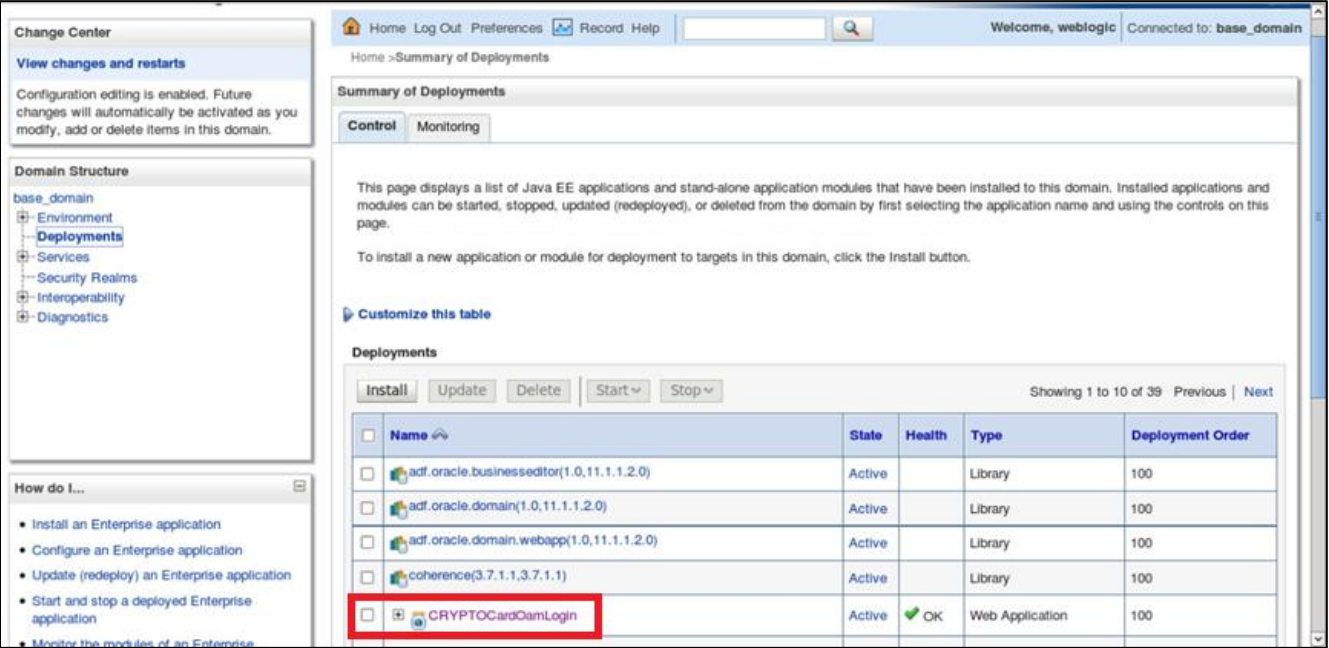

<span id="page-29-0"></span>*(The image above is from the Oracle Access Manager. Trademarks are the property of their respective owners.)*

# <span id="page-30-0"></span>Cookie Settings for Step-Up Authentication

- **1.** On the Oracle Access Management portal, under **Access Manager**, click **Application Domains**.
- **2.** Click **Search**. Under **Search Results**, click the Level 1 protected resource **Application Domain**. Level 1 protected resource is a resource protected with Level 1 (Username and Password) authentication.
- **3.** On **Authentication Policies** tab, click **Protected Resource Policy**.
- **4.** Click **Responses** tab.
- **5.** Click **Add**, and add the cookie with following settings.

<span id="page-30-1"></span>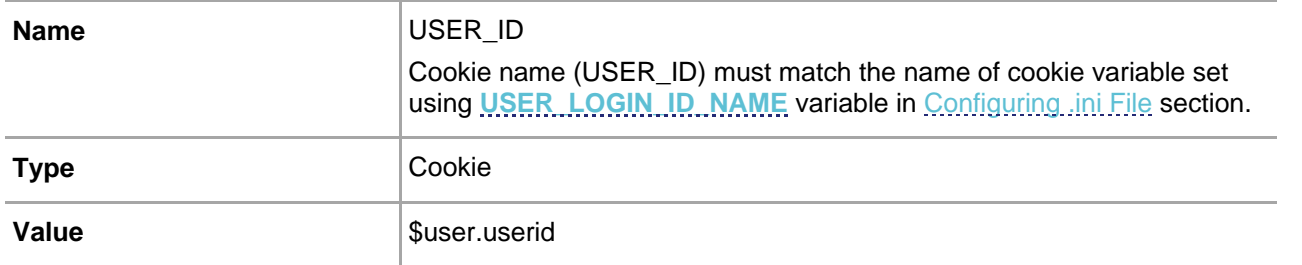

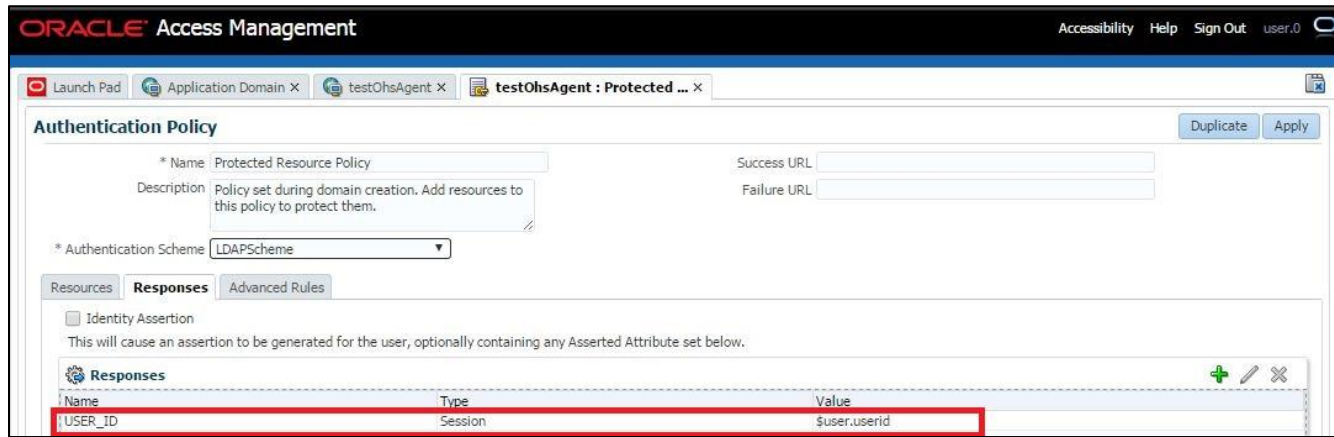

For information on Step-Up Authentication, including how the authentication flow differs based on the resource type, click **[here](#page-55-1)**.

# <span id="page-31-0"></span>CHAPTER 3: Oracle Access Manager Configuration for R3 and 12c Version

To install and configure the SafeNet Agent on OAM R3 and 12c, follow the steps:

- **1. [Installing the SafeNet Agent Plugin](#page-31-1)**
- **2. [Configuring the .ini File of the SafeNet Agent](#page-32-1)**
- **3. Importing the SafeNet Agent [Plugin Using the Oracle Access Manager Console](#page-33-1)**
- **4. [Creating an Authentication Module](#page-37-0)**
- **5. [Creating the Authentication Scheme](#page-41-0)**
- **6. Forcing the SafeNet Agent [Authentication Scheme on a Protected Resource](#page-43-0)**
- **7. [Configuring the WebLogic Server](#page-46-0)**
- **8. [Deploying the Agent on the WebLogic Server](#page-48-0)**

**NOTE:** Before proceeding, make sure you back up your OAM configuration.

In case you have any issues, you can always roll back OAM/WLS configuration files to restore OAM to its original state. All XML files can be located at:

```
Oracle_Home/user_projects/domains/OAM/config
```
The **oam-config.xml** file must be backed up. You can find both applications on the same physical server.

# <span id="page-31-1"></span>Installing SafeNet Agent Plugin

#### Install the SafeNet Agent rpm.

- **1.** Run the following command: rpm –ivh cryptocard-oam-agent-[your installation build].x86\_64.rpm
- **2.** The installation package will be installed at the following location: /usr/local/cryptocard/oam/

| [oracle@oamappserver1ps3 oam]\$ 11                    |  |  |  |                                                                    |
|-------------------------------------------------------|--|--|--|--------------------------------------------------------------------|
| total 44                                              |  |  |  |                                                                    |
| drwxr-xr-x 2 oracle oracle 4096 Jan 8 10:50 bsidkey   |  |  |  |                                                                    |
|                                                       |  |  |  | -rw-r--r-- 1 oracle oracle 9618 Nov 1 22:56 CRYPTOCard-license.txt |
| drwxr-xr-x 2 oracle oracle 4096 Dec 19 12:18 defaults |  |  |  |                                                                    |
| drwxr-xr-x 2 oracle oracle 4096 Jan 15 17:27 ini      |  |  |  |                                                                    |
| drwxr-xr-x 2 oracle oracle 4096 Jan 16 10:33 log      |  |  |  |                                                                    |
|                                                       |  |  |  | -rwxr-xr-x 1 oracle oracle 755 Nov 1 22:56 camPostInstall.sh       |
|                                                       |  |  |  | $-rw-r--r--$ 1 oracle oracle 574 Nov 1 22:56 oamPreUninstall.sh    |
|                                                       |  |  |  | drwxr-xr-x 2 oracle oracle 4096 Dec 19 12:18 OpenSourceLicenses    |
| drwxr-xr-x 2 oracle oracle 4096 Jan 15 11:31 war      |  |  |  |                                                                    |
| [oracle@oamappserver1ps3 oam]\$                       |  |  |  |                                                                    |

<span id="page-32-1"></span>*(The image above is from the Oracle Access Manager. Trademarks are the property of their respective owners.)*

**NOTE:** The administrator must have rights/ permissions to access OAM user accounts.

# <span id="page-32-0"></span>Configuring .ini File

Modify the .ini file of the SafeNet Agent by adding details such as **[BSID](#page-14-2)** server details, protocol, and others. Configure following variables in the /usr/local/cryptocard/oam/ini/CryptoWrapper.ini file:

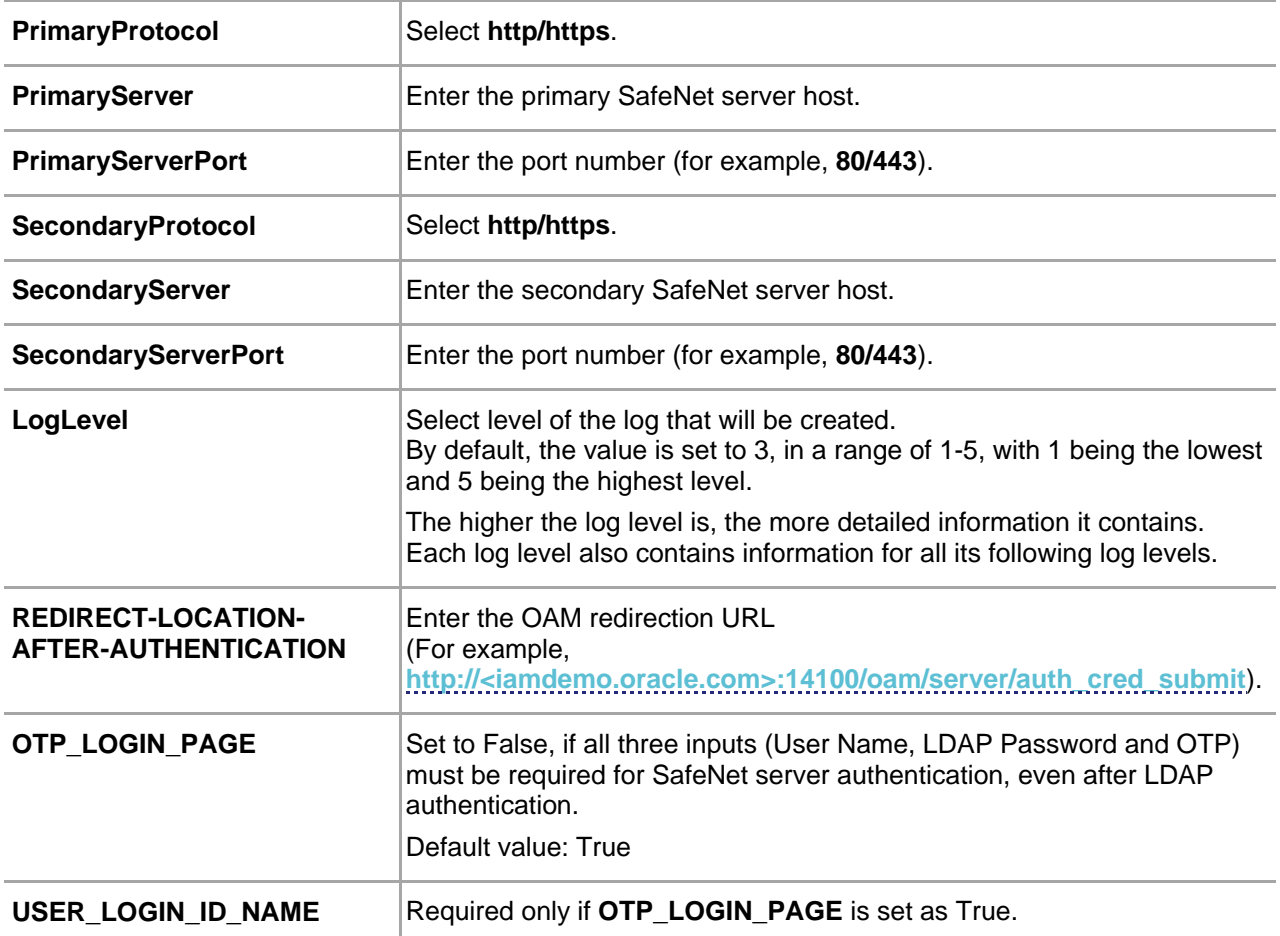

<span id="page-33-2"></span>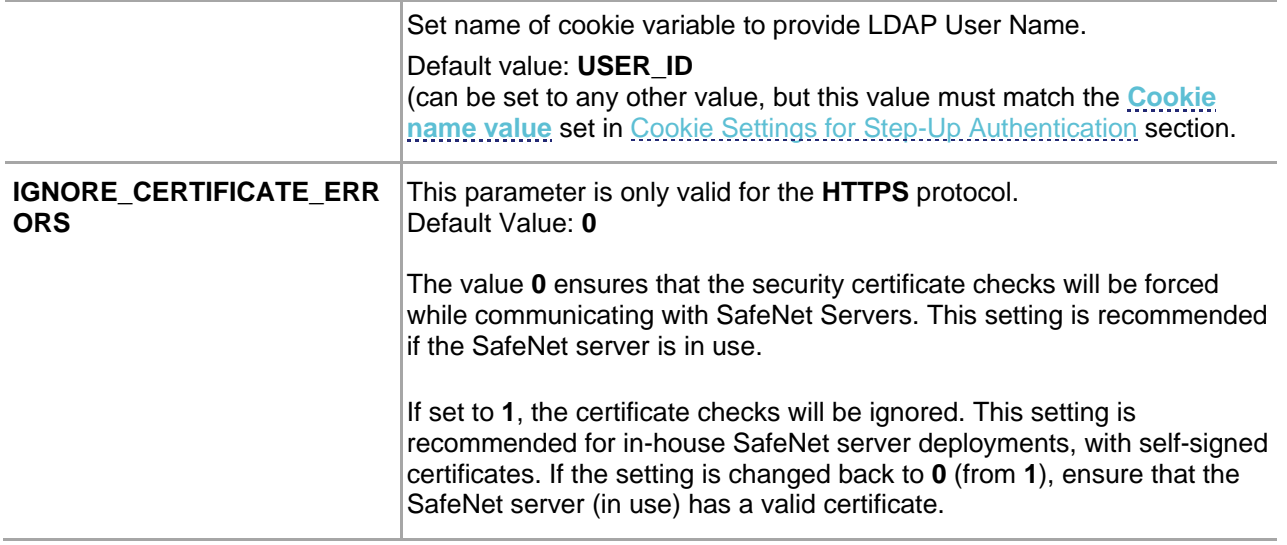

**NOTE:** If your organization uses a proxy server to access extranet or intranet, you must also configure the proxy settings in the .ini file. The agent software works only with HTTP proxy (basic or anonymous authentication). Any settings changed (at any time) require a WLS and OAM restart.

## <span id="page-33-0"></span>Agent Encryption Key File

The agent encryption key file is used to encrypt/decrypt the data. By default, the key file is available at the following location:

### /usr/local/cryptocard/oam/bsidkey

If you are moving from one SafeNet server version to another, the key file can be downloaded by following the steps:

- **1.** Login to SafeNet account, and navigate to **COMMS** > **Authentication Processing** section.
- **2.** Under the **Task** list, click **Authentication Agent Settings** link and download the key. The key file must be kept at a location accessible by all the authorized users.

# <span id="page-33-1"></span>Importing SafeNet Agent Plugin

In this section, you will import the SafeNet Agent Plugin to the OAM, using the Oracle Access Management portal.

**1.** Login to Oracle Access Management portal as an administrator.

**ORACLE**<sup>\*</sup> Access Management  $\boxed{r_{\bullet}}$  Application Security Federation Mobile Security  $\mathfrak{G}^{\mathbb{C}}$  Configuration  $\mathbb{R}$ Launch Pad Plug-ins  $\times$ **Quick Start Wizards** Access Manager + Agents  $+$   $\star$ Perform common setup tasks Manage Single Sign-On Application Domains Manage Single Sign-On agents Application Registration **Application Domains** SSO Agent Registration **Resource Types Host Identifiers** Authentication Schemes **Session Management Password Policy** Plug-ins  $+$   $\star$ Manage Common Password Policy for Single Sign-<br>On Manage Single Sign-On sessions Manage Authentication Plug-ins Authentication Modules Authentication Plug-ins

#### **2.** Click **Plug-ins**.

*(The image above is from the Oracle Access Manager. Trademarks are the property of their respective owners.)*

**3.** On the **Plug-ins** tab, click **Import Plug-in**.

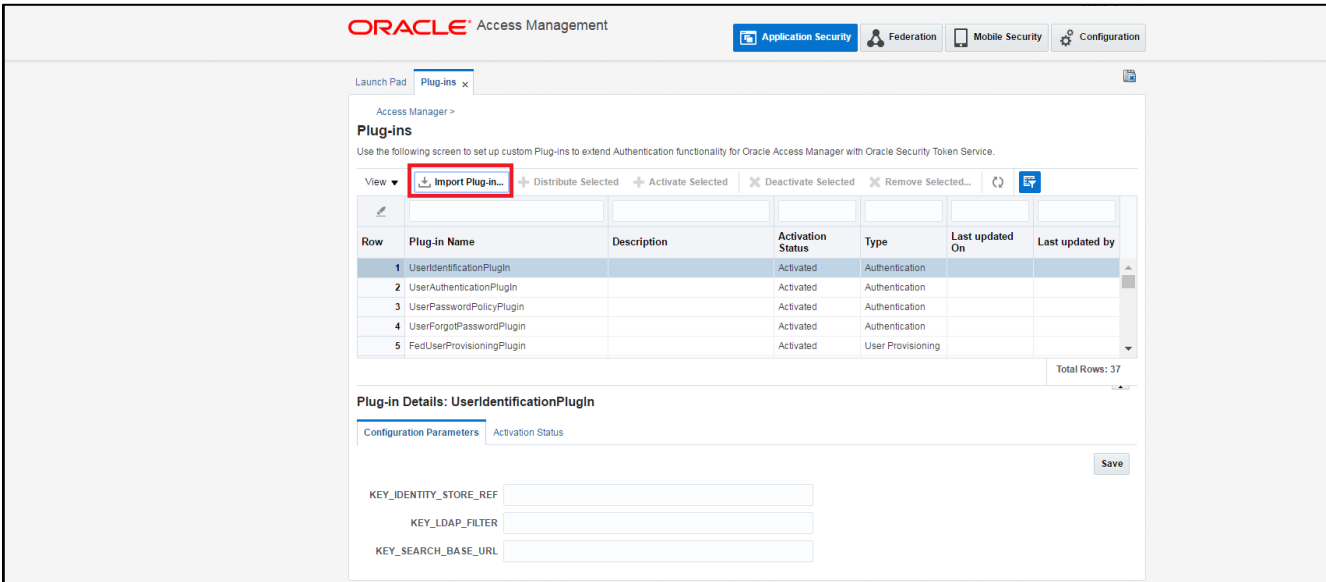

*(The image above is from the Oracle Access Manager. Trademarks are the property of their respective owners.)*

**4.** The **Import Plug-in** popup window is displayed. Click **Choose file**.

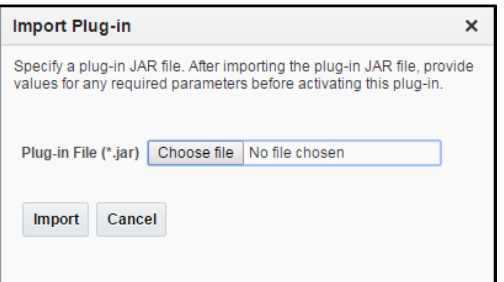

*(The image above is from the Oracle Access Manager. Trademarks are the property of their respective owners.)*

**5.** On the **File Upload** window, select the agent.jar file (for example, /usr/local/cryptocard/oam/war/ CRYPTOCardOamAuthModule.jar), and click **Open**.

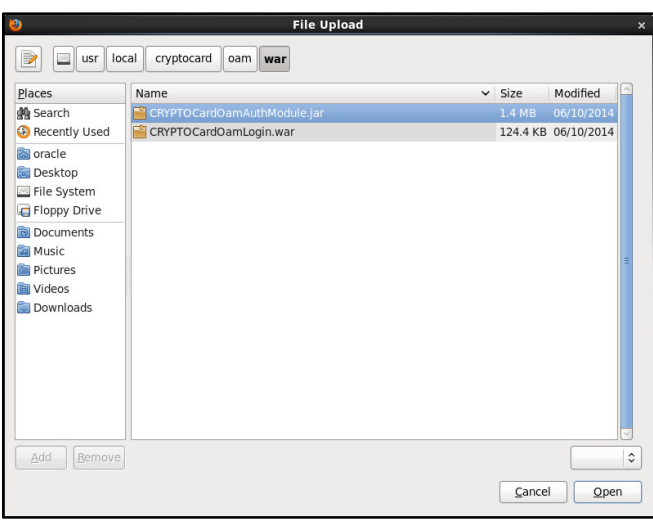

*(The image above is from the Oracle Access Manager. Trademarks are the property of their respective owners.)*

**6.** On the **Import Plug-in** window, click **Import**.

**7.** The SafeNet Agent plugin is listed. Select the plug-in, and then click **Distribute Selected**.

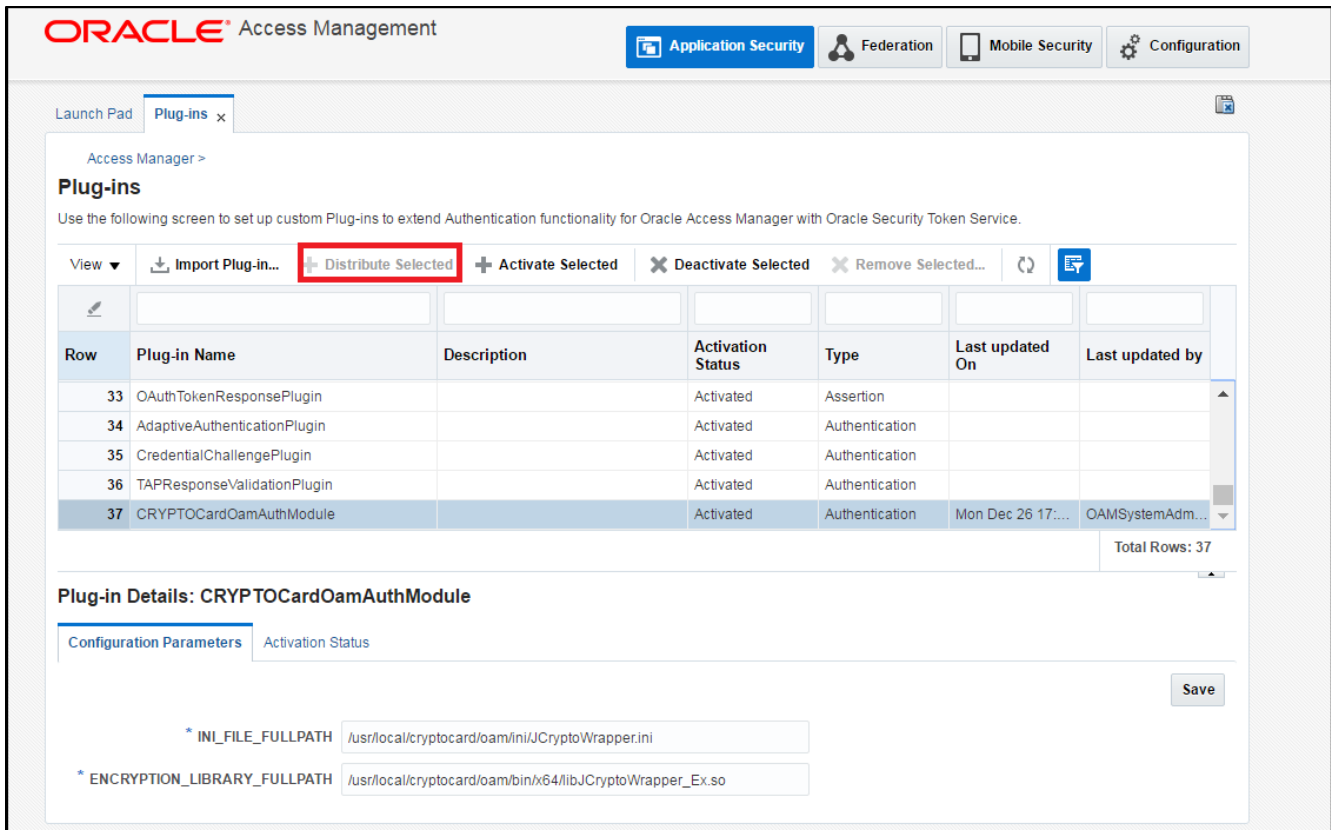

*(The screen image above is from Oracle Access Manager. Trademarks are the property of their respective owners.)*

- **8.** The **Activation Status** for the plug-in is populated to **Distributed**.
- **9.** Select the SafeNet Agent plug-in, and click **Activate Selected**. The **Activation Status** is changed to **Activated**.

| Launch Pad                | Plug-ins $\times$                                                                                                    |                     |                                    |                   |                           |                          | 微 |
|---------------------------|----------------------------------------------------------------------------------------------------|---------------------|------------------------------------|-------------------|---------------------------|--------------------------|---|
|                           | Access Manager >                                                                                                    |                     |                                    |                   |                           |                          |   |
| <b>Plug-ins</b>           |                                                                                                    |                     |                                    |                   |                           |                          |   |
|                           | Use the following screen to set up custom Plug-ins to extend Authentication functionality for Oracle Access Manager with Oracle Security Token Service. |                     |                                    |                   |                           |                          |   |
| View $\blacktriangledown$ | Import Plug-in   Distribute Selected                                                                                                    | + Activate Selected | C Deactivate Selected              | X Remove Selected | C)                        | 野                        |   |
| ℐ                         |                                                                                                    |                     |                                    |                   |                           |                          |   |
| <b>Row</b>                | <b>Plug-in Name</b>                                                                                                    | <b>Description</b>  | <b>Activation</b><br><b>Status</b> | <b>Type</b>       | <b>Last updated</b><br>On | Last updated by          |   |
|                           | 33 OAuthTokenResponsePlugin                                                                                                    |                     | Activated                          | Assertion         |                           |                          |   |
| 34                        | AdaptiveAuthenticationPlugin                                                                                                    |                     | Activated                          | Authentication    |                           |                          |   |
| 35                        | CredentialChallengePlugin                                                                                                    |                     | Activated                          | Authentication    |                           |                          |   |
| 36                        | TAPResponseValidationPlugin                                                                                                    |                     | Activated                          | Authentication    |                           |                          |   |
|                           | 37 CRYPTOCardOamAuthModule                                                                                                    |                     | Activated                          | Authentication    | Mon Dec 26 17:            | OAMSystemAdm             |   |
|                           |                                                                                                    |                     |                                    |                   |                           | <b>Total Rows: 37</b>    |   |
|                           |                                                                                                    |                     |                                    |                   |                           | $\overline{\phantom{a}}$ |   |
|                           | Plug-in Details: CRYPTOCardOamAuthModule                                                                                                    |                     |                                    |                   |                           |                          |   |
|                           | <b>Configuration Parameters</b><br><b>Activation Status</b>                                                                                             |                     |                                    |                   |                           |                          |   |
|                           |                                                                                                    |                     |                                    |                   |                           |                          |   |
|                           |                                                                                                    |                     |                                    |                   |                           | <b>Save</b>              |   |
|                           |                                                                                                    |                     |                                    |                   |                           |                          |   |

*(The image above is from the Oracle Access Manager. Trademarks are the property of their respective owners.)*

**NOTE:** If the plugin is not deployed at the default location, change the required plugin parameters (as shown previously) and set the appropriate parameters in the **.ini** file.

# <span id="page-37-0"></span>Creating Authentication Module

To define the type and order of the authentication, configure the authentication module. In the authentication module, you will configure the OTP authentication that will be used by the SafeNet Agent.

**1.** On the Oracle Access Management portal, under **Plug-ins**, click **Authentication Modules**.

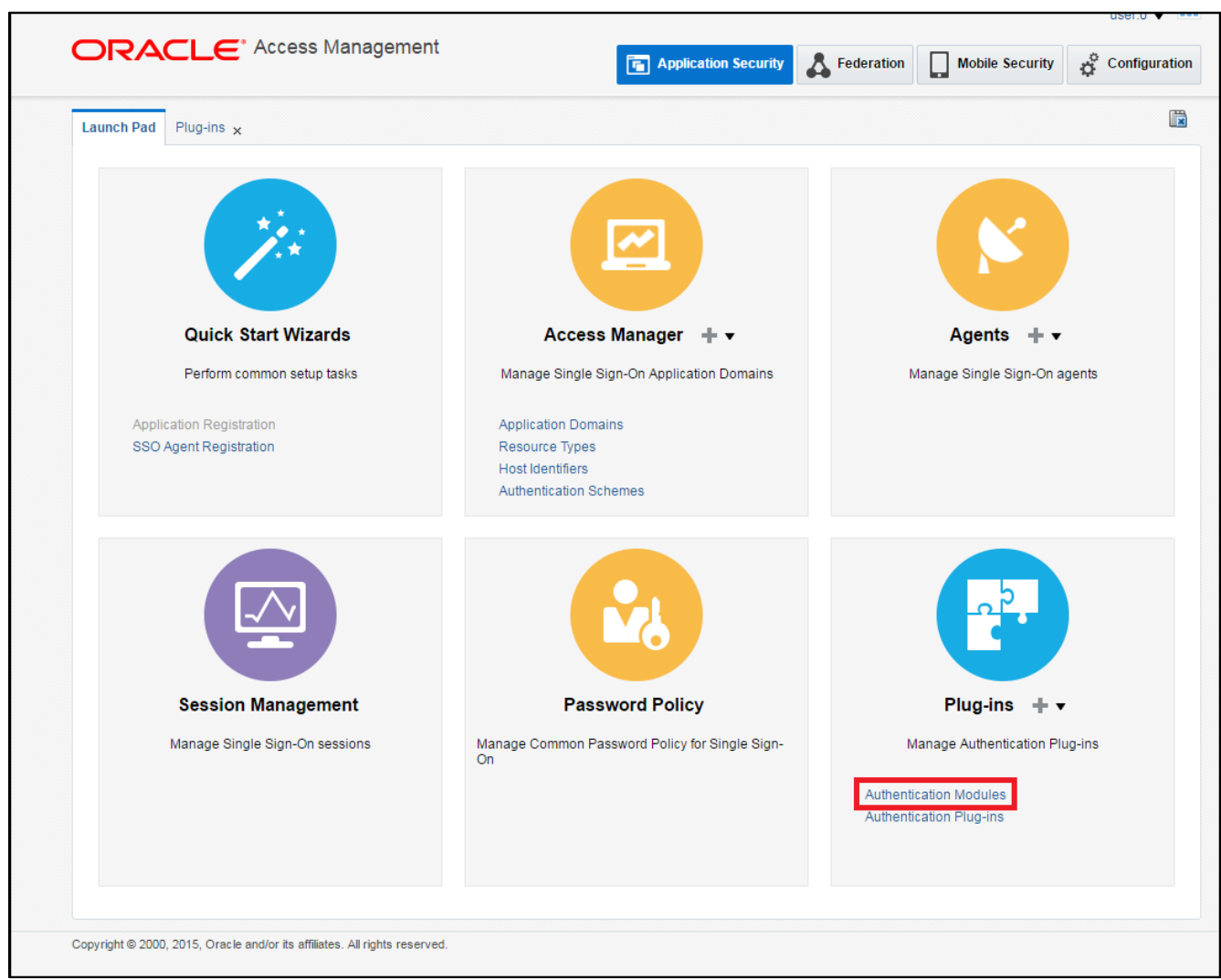

*(The image above is from the Oracle Access Manager. Trademarks are the property of their respective owners.)*

**2.** Click **Create Authentication Module** > **Create Custom Authentication Module**.

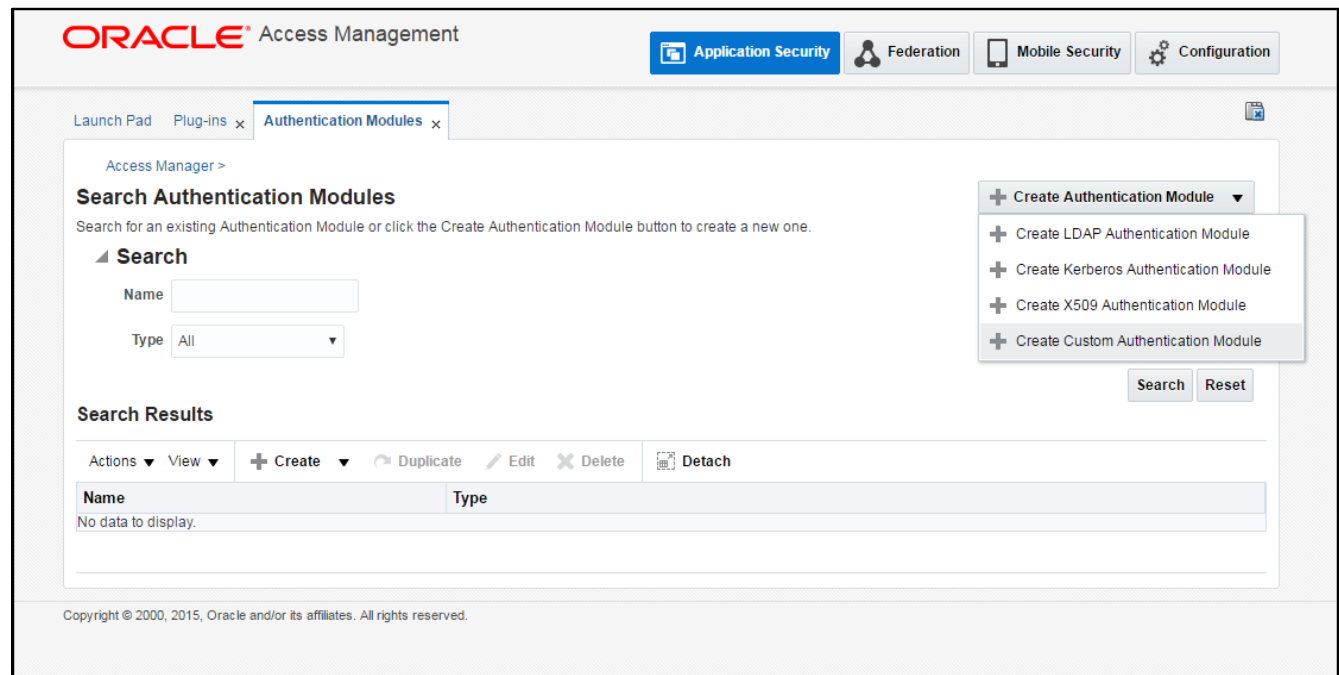

*(The image above is from the Oracle Access Manager. Trademarks are the property of their respective owners.)*

**3.** On the **Authentication Module** window, on the **General** tab, complete the following fields:

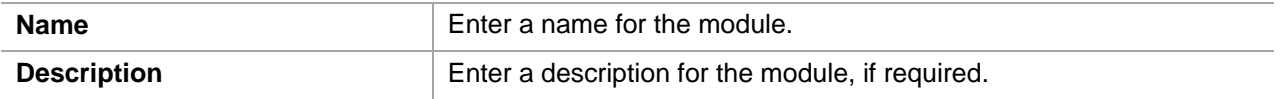

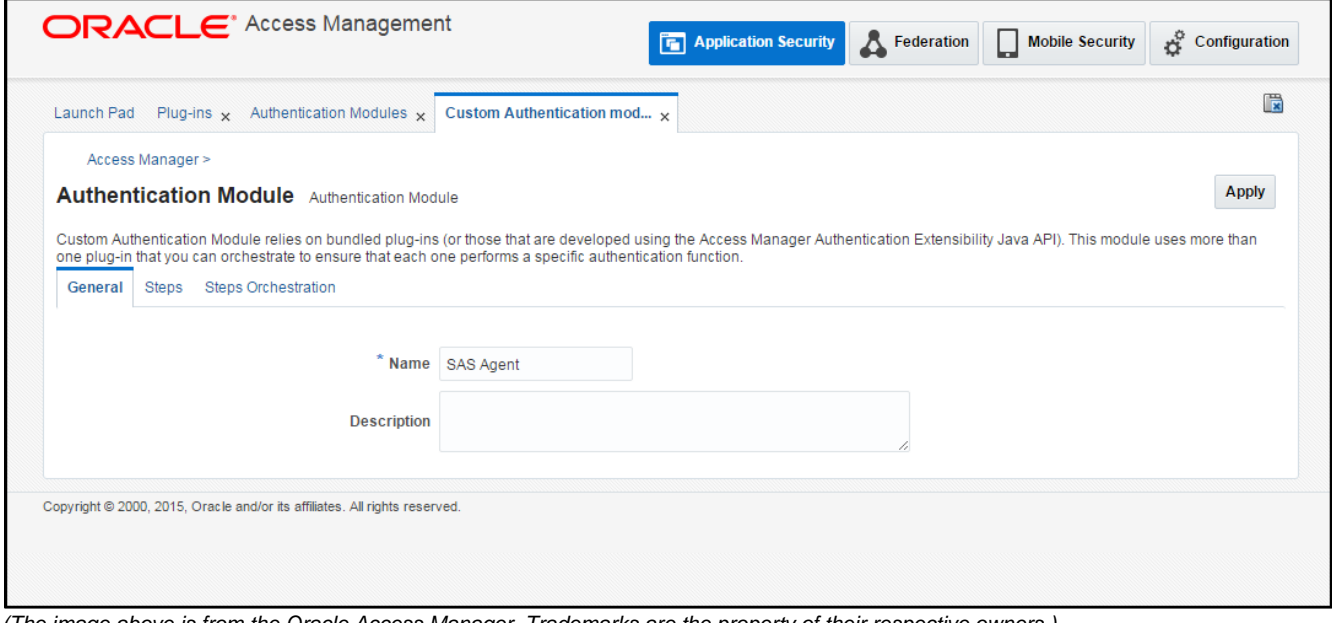

*(The image above is from the Oracle Access Manager. Trademarks are the property of their respective owners.)*

4. Click Steps tab, and click Create  $\triangleq$  icon to add a new step to the authentication module.

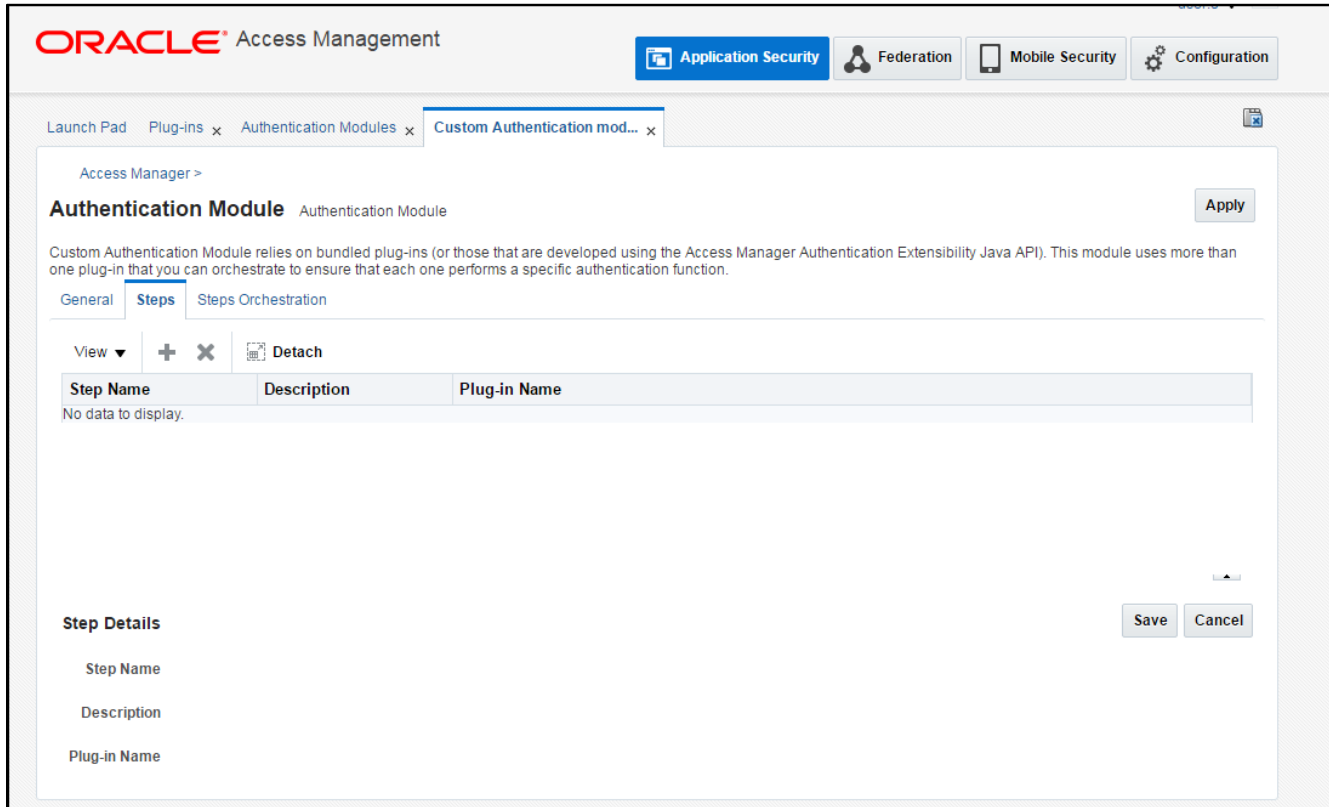

*(The image above is from the Oracle Access Manager. Trademarks are the property of their respective owners.)*

**5.** Perform the following to configure OTP authentication:

#### On **Add new step** window, complete the following fields, and click **OK**.

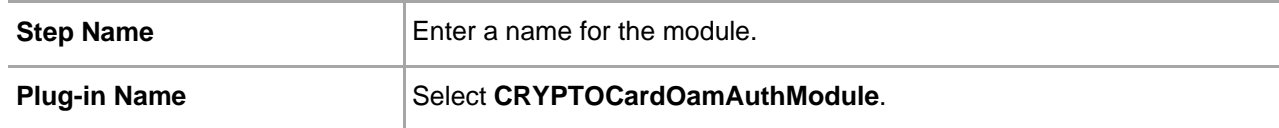

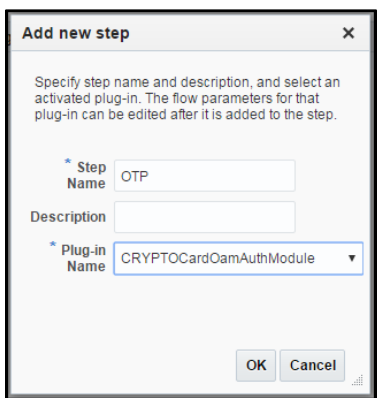

*(The image above is from the Oracle Access Manager. Trademarks are the property of their respective owners.)*

**6.** Click **Steps Orchestration** tab, and verify that in the **Initial Step** field, **OTP** option is selected. Also verify success, failure and error conditions, as illustrated in the screenshot below:

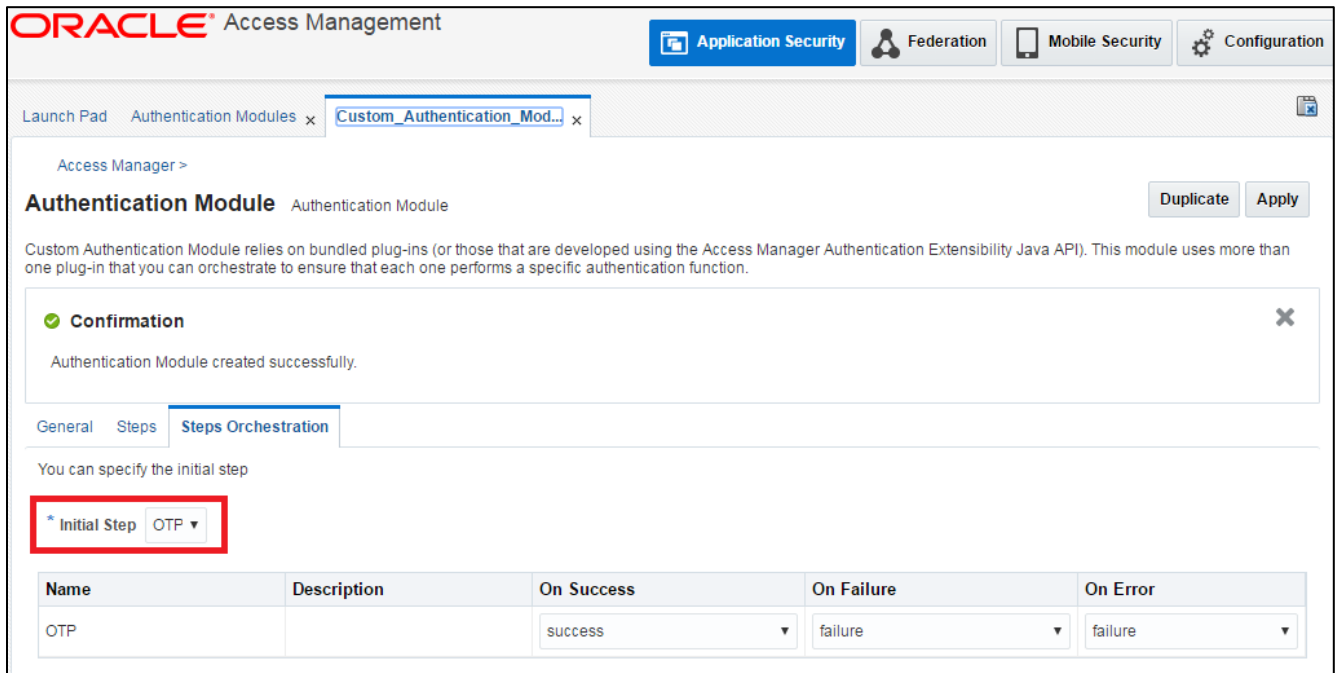

*(The image above is from the Oracle Access Manager. Trademarks are the property of their respective owners.)*

**7.** Click **Apply**.

# <span id="page-41-0"></span>Creating Authentication Scheme

Create the authentication scheme that will use the authentication module created in the previous section.

**1.** On the Oracle Access Management portal, under **Access Manager**, click **Authentication Schemes**.

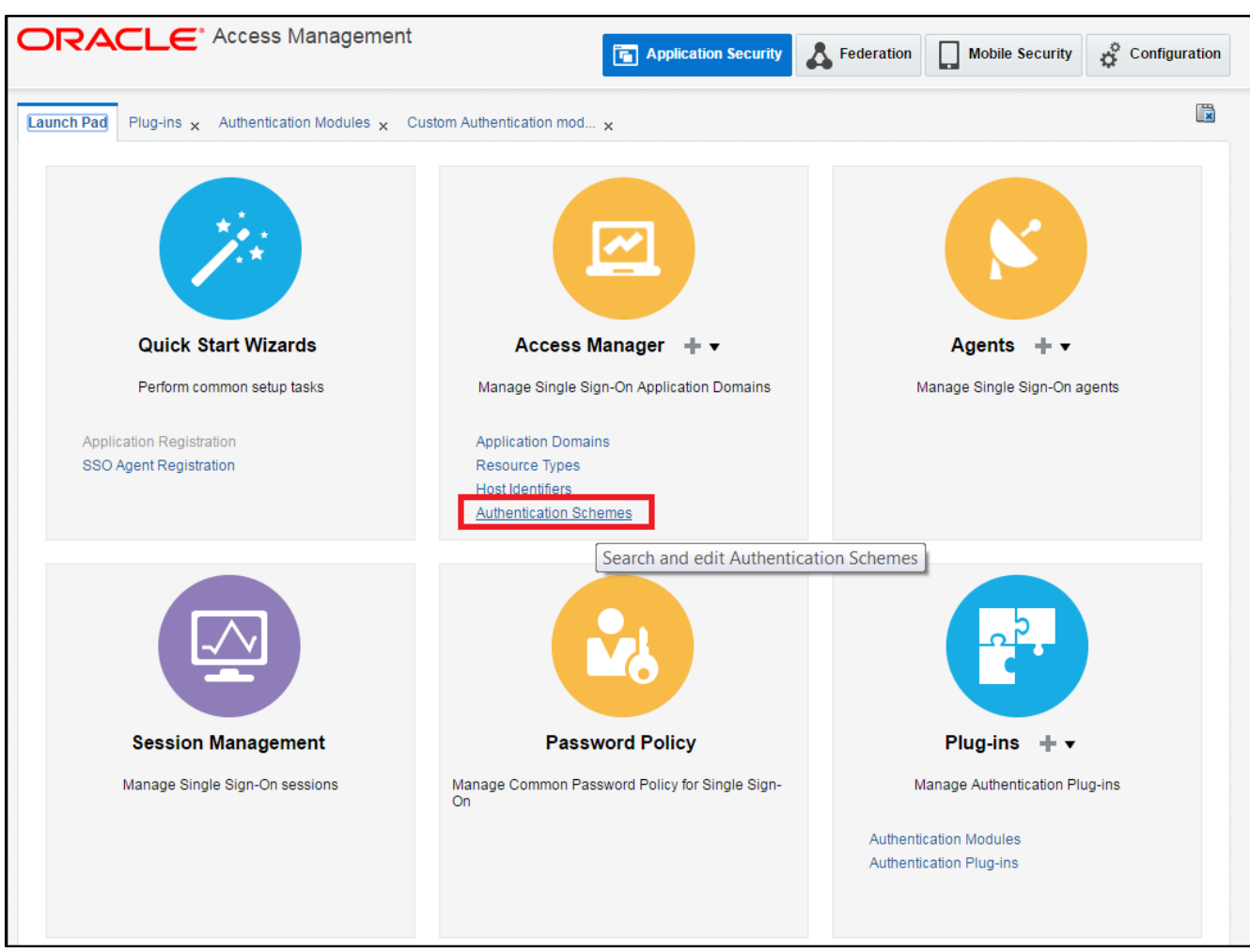

*(The image above is from the Oracle Access Manager. Trademarks are the property of their respective owners.)*

**2.** Click **Create Authentication Scheme**.

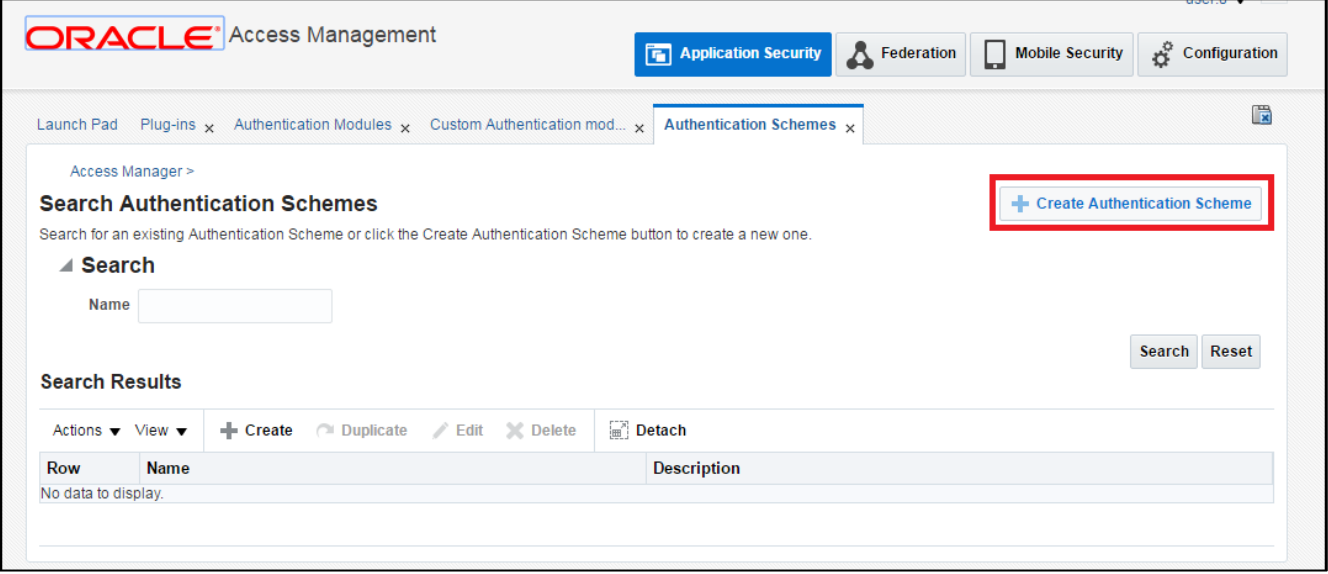

*(The image above is from the Oracle Access Manager. Trademarks are the property of their respective owners.)*

**3.** Complete the following fields, and click **Apply**.

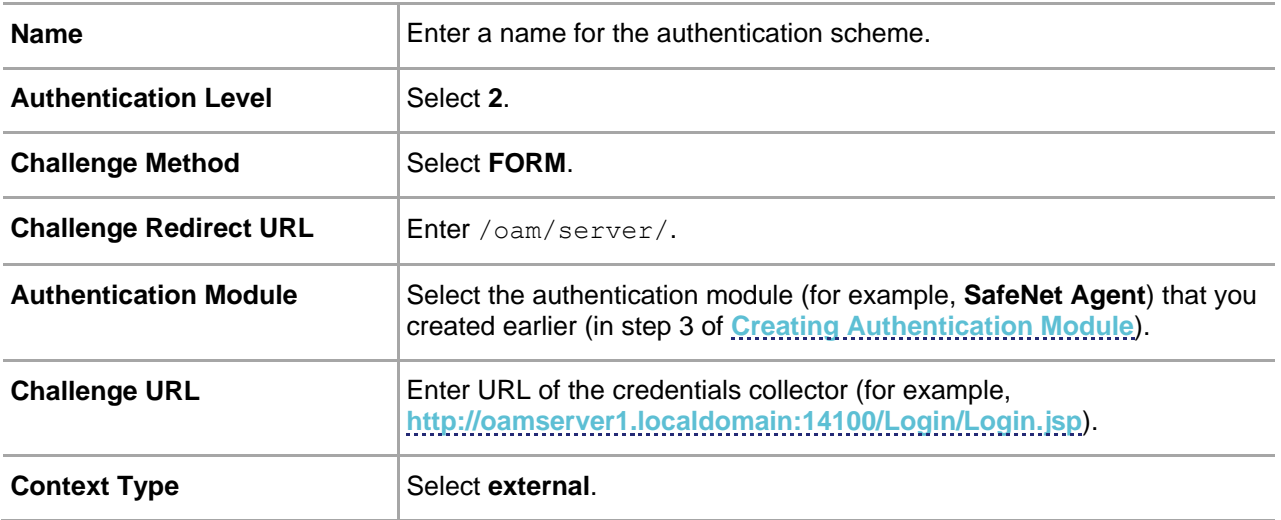

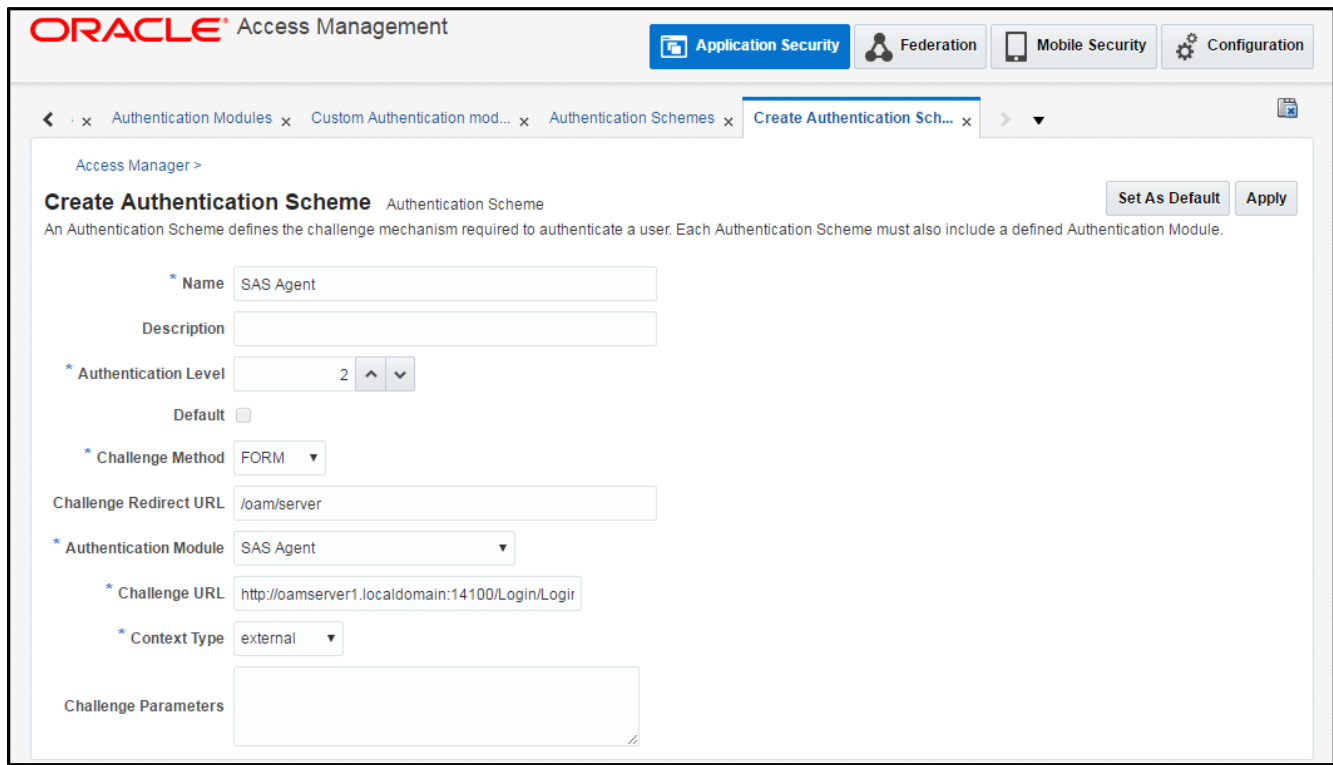

<span id="page-43-0"></span>*(The image above is from the Oracle Access Manager. Trademarks are the property of their respective owners.)*

# <span id="page-44-0"></span>Forcing Authentication Scheme on Protected Resource

Force the SafeNet Agent authentication scheme on the protected resource in OAM. This will cause the client to immediately authenticate using the specified scheme.

**1.** On the Oracle Access Management portal, under **Access Manager**, click **Application Domains**.

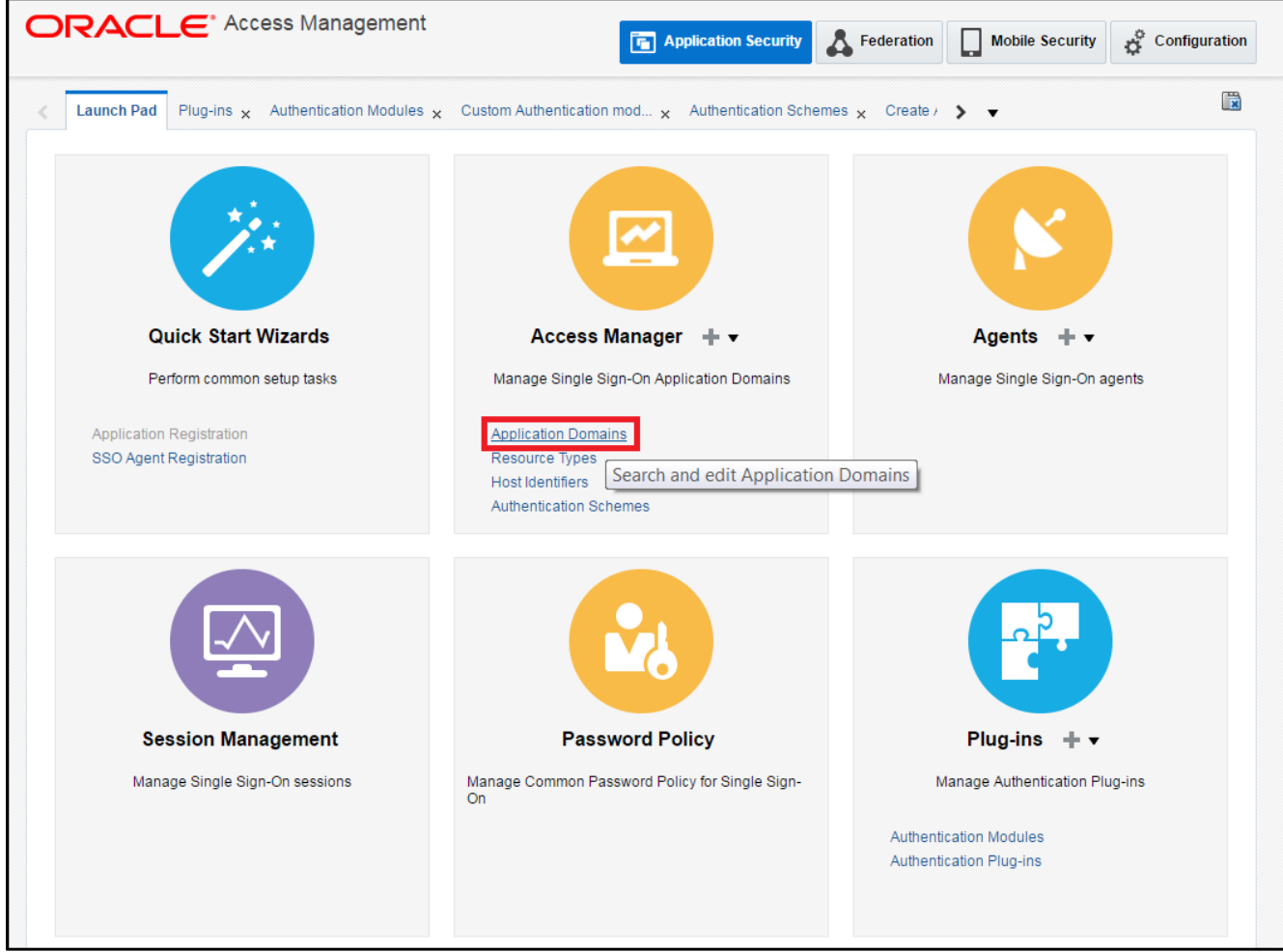

*(The image above is from the Oracle Access Manager. Trademarks are the property of their respective owners.)*

**2.** Click **Search**. Under **Search Results**, click the protected resource (for example, TestAgentDec).

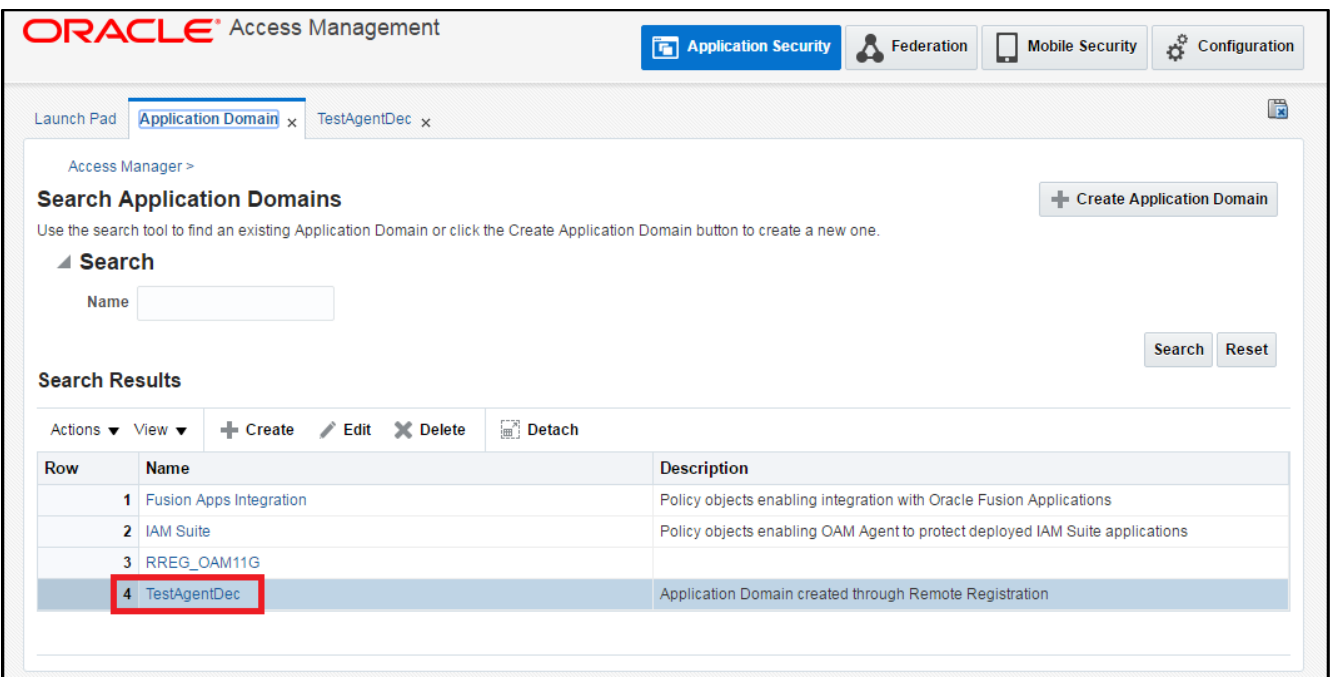

*(The image above is from the Oracle Access Manager. Trademarks are the property of their respective owners.)*

**3.** On **Authentication Policies** tab, click **Protected Resource Policy**.

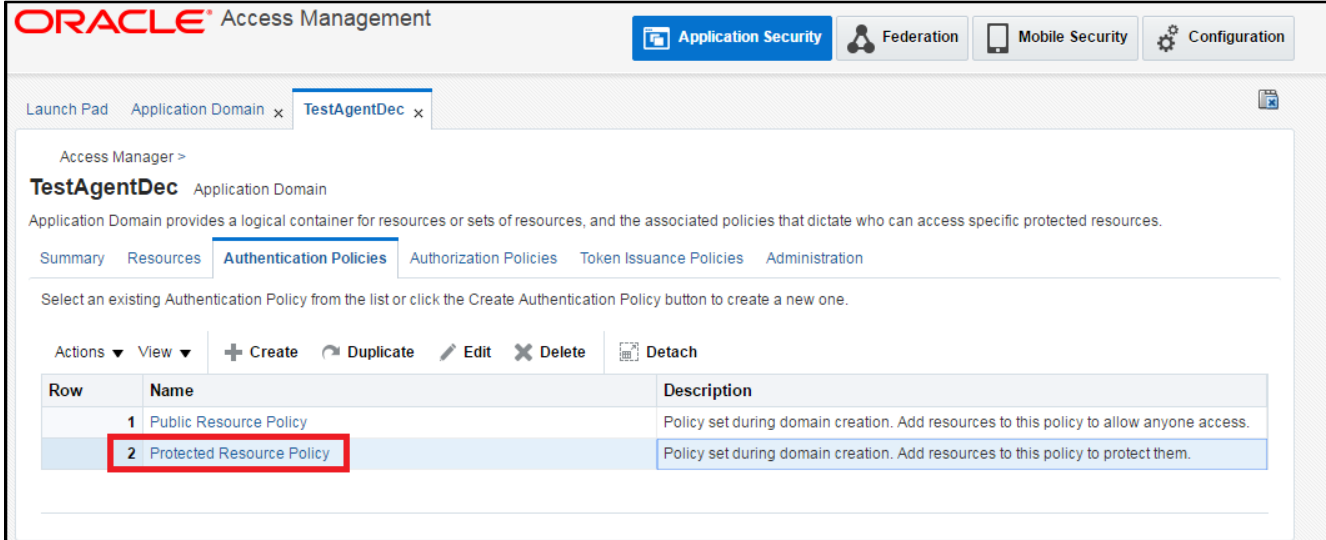

*(The image above is from the Oracle Access Manager. Trademarks are the property of their respective owners.)*

**4.** In **Authentication Scheme** field, select the authentication scheme (for example, **SafeNet Agent**), and click **Apply**.

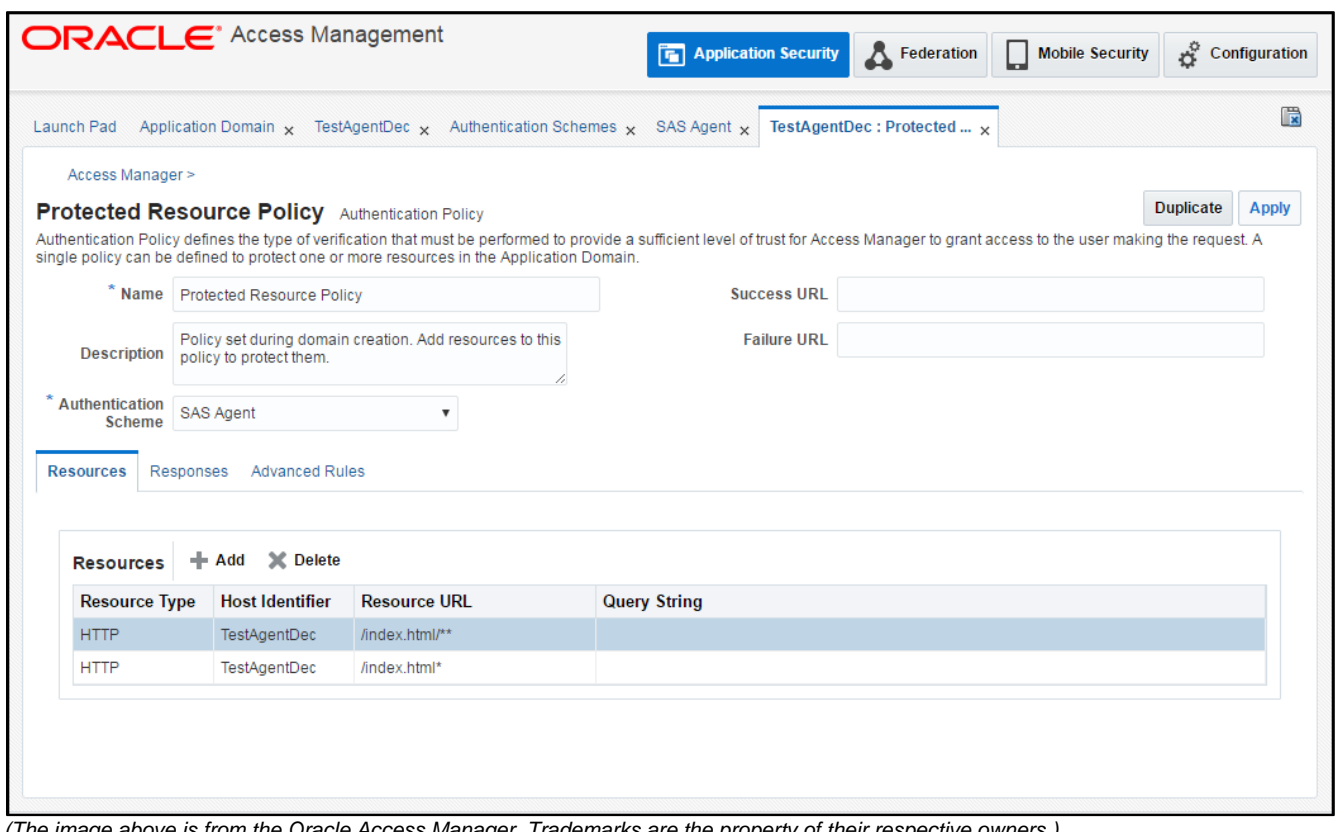

*(The image above is from the Oracle Access Manager. Trademarks are the property of their respective owners.)*

# <span id="page-46-0"></span>Configuring WebLogic Server

- **1.** Login to Linux server hosting WLS using SSH.
- **2.** Shut down the entire domain, including the WebLogic Admin server and all the OAM managed servers.
- **3.** Create a backup of the existing file before editing.
- **4.** In the oam-config.xml file, locate the version number that needs to be incremented by one to ensure that the changes are not overwritten by the console. The version number will occur near the top of the file.

```
<Setting xmlns="http://www.w3.org/2001/XMLSchema" Name="NGAMConfiguration" 
Type="htf:map">
...
<Setting Name="Version" Type="xsd:integer">175</Setting>
...
</Setting>
```
**5.** After the Profile Node, mentioned in step 4, add the following XML code (if not already present):

```
<Setting xmlns="http://www.w3.org/2001/XMLSchema" Name="NGAMConfiguration" 
Type="htf:map">
...
<Setting Name="Server" Type="htf:map">
<Setting Name="NGAMServer" Type="htf:map">
...
    <Setting Name="Profile" Type="htf:map">
    <Setting Name="Security" Type="htf:map">
    <Setting Name="TrustedInput" Type="htf:map">
    <Setting Name="DEFAULT" Type="xsd:string">4000-null-false</Setting>
<Setting Name="DEFAULT_PARAMETER" Type="xsd:string">4000-null-false</Setting>
   </Setting>
\langle ! -<Setting Name="blockUrls" Type="htf:list">
    <Setting Name="0" Type="xsd:string">/oam/server/auth_cred_submit</Setting>
    <Setting Name="1" 
Type="xsd:string">/oam/server/sso/auth_cred_submit</Setting>
    <Setting Name="2" Type="xsd:string">/oam/server/authentication</Setting>
    <Setting Name="3" Type="xsd:string">/oam/server/oaam/cred_submit</Setting>
    <Setting Name="4" Type="xsd:string">/oam/server/dap/cred_submit</Setting>
    <Setting Name="5" Type="xsd:string">/oam/server/osso_auth</Setting>
    <Setting Name="6" 
Type="xsd:string">/oam/server/imp_consent_submit</Setting>
    <Setting Name="7" Type="xsd:string">/oam/server/changePassword</Setting>
  </Setting> -->
   </Setting>
...
  </Setting>
```
**NOTE:** Uncomment (remove <!-- and -->) the commented section in case of 12c version.

- **6.** Save changes. Restart the WebLogic Admin server, followed by the OAM managed servers.
- **7.** To verify, check <DOMAIN HOME>/config/fmwconfig/oam-config.xml on each of the OAM managed server nodes, to ensure that the updated version has been propagated correctly.

## <span id="page-47-0"></span>For SSL-enabled SafeNet Server Machines

If the certificate policy is different in WebLogic and stand-alone Java programs, it is advised to use the standard Sun SSL implementation. The following setting is mandatory, if you are using the **HTTPS** protocol.

**1.** Set –DUseSunHttpHandler flag to true in the WLS startup script (below comments block) available at the following location: <WLS-INSTALL-PATH>/oracle/Middleware/user\_projects/domains/OAMdomain/bin/setDomainEnv.sh

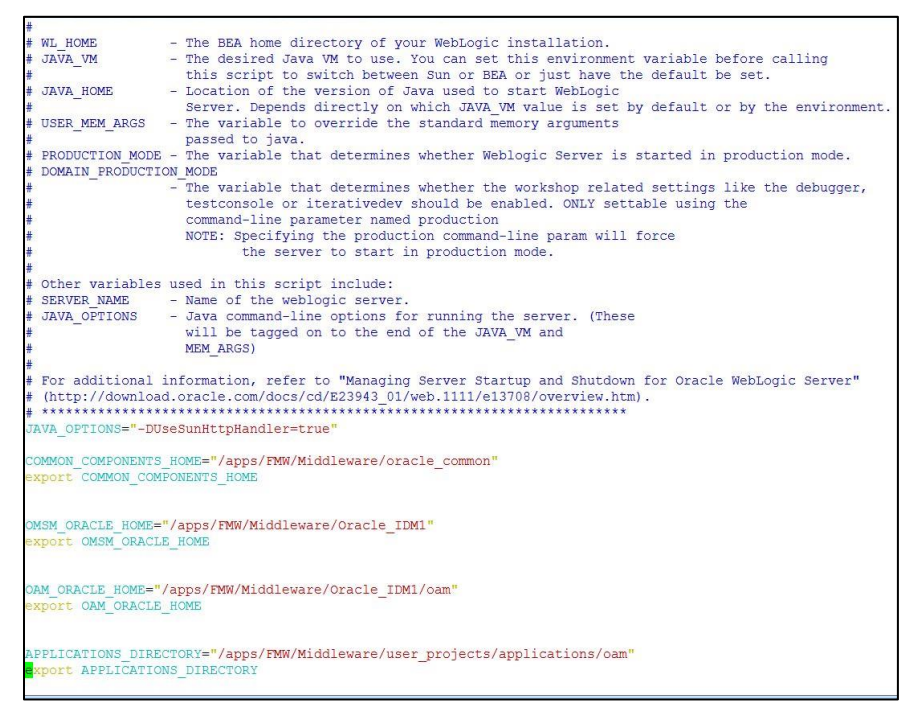

**2.** Restart the WebLogic Server.

**NOTE:** Configuring WebLogic Server is important to avoid SSL connection, certificate validation, and SSL handshake errors.

# <span id="page-48-0"></span>Deploying Agent on WebLogic Server

Deploy agent's .war file on the WLS.

**1.** Login to WLS web interface.

| ORACLE WebLogic Server® Administration Console                                                                                            |                                                                                                    |                                                                                                    | $\circ$                                                                     |
|----------------------------------------------------------------------------------------------------|----------------------------------------------------------------------------------------------------|----------------------------------------------------------------------------------------------------|-----------------------------------------------------------------------------|
| <b>Change Center</b>                                                                                                    | Home Log Out Preferences [Ad Record Help                                                                                                    | $\alpha$                                                                                                    | Welcome, weblogic Connected to: base domain                                 |
| View changes and restarts                                                                                                    | Home                                                                                                    |                                                                                                    |                                                                             |
| Configuration editing is enabled. Future<br>changes will automatically be activated as you<br>modify, add or delete items in this domain. | Home Page<br>- Information and Resources                                                                                                    |                                                                                                    |                                                                             |
| Domain Structure                                                                                                    | <b>Helpful Tools</b>                                                                                                    | General Information                                                                                                    |                                                                             |
| base domain<br>El-Environment<br>- Deployments<br>(B)-Services<br>Security Realma<br>(a)-Interoperability<br>(B)-Diagnostics              | · Configure applications<br>Configure GridLink for RAC Data Source<br>· Recent Task Status<br>Set your console preferences<br>- Domain Configurations | · Common Administration Task Descriptions<br>· Read the documentation<br>Ask a question on My Oracle Support<br>· Oracle Guardian Overview |                                                                             |
|                                                                                                    | Domain<br>· Domain<br>Environment                                                                                                    | Services<br>· Messaging<br>· JMS Servers<br>Store-and-Forward Agents                                                                       | Interoperability<br>. WTC Servers<br>· Joil Connection Pools                |
| $\Xi$<br>How do L.                                                                                                    | $-$ Servers<br>· Clusters<br>. Virtual Hosts                                                                                                    | - JMS Mockane<br>· Path Services<br>· Bridges                                                                                              | Diagnoetics<br>. Log Files<br>· Diagnostic Modules                          |
| · Search the configuration<br>. Use the Change Center<br>. Record WLST Scripts<br>· Change Console preferences                            | · Moratable Targets<br>· Coherence Servers<br>· Coherence Clusters<br>$-$ Machines                                                                    | · Data Sources<br>· Persistent Stores<br>· XML Registries<br>. XML Entity Caches                                                           | · Diagnostic Images<br>· Request Performance<br>$-$ Archives<br>$-$ Context |
| · Manage Console extensions<br>+ Monitor servers                                                                                          | · Work Managers<br>· Startup And Shutdown Classes                                                                                                    | · Foreign JNDt Providers<br>. Work Contexts<br>$\bullet$ COM                                                                               | $-$ SNMP<br>Charts and Graphs                                               |
| 日<br>System Status<br>Health of Running Servers                                                                                           | <b>Your Deployed Resources</b><br>· Denkwments                                                                                                    | · Mal Sessions<br>$-FkeT3$                                                                                                    | . Monitoring Dashboard &                                                    |

*(The image above is from the Oracle Access Manager. Trademarks are the property of their respective owners.)*

**2.** From the left pane, under **Domain Structure**, click **Deployments**. In the right pane, click **Install**.

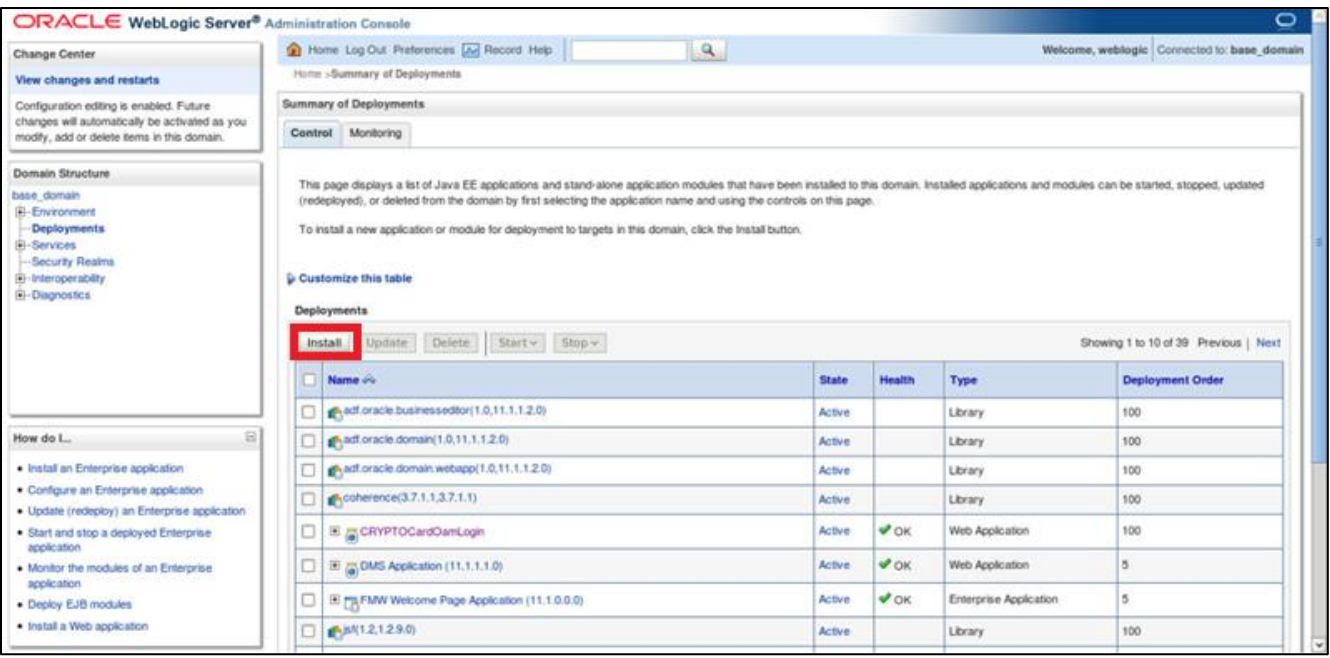

*(The image above is from the Oracle Access Manager. Trademarks are the property of their respective owners.)*

**3.** On **Install Application Assistant**, select the **CRYPTOCardOamLogin.war** file from the agent installation folder (/usr/local/cryptocard/oam/war/), and click **Next**.

![](_page_49_Picture_71.jpeg)

*(The image above is from the Oracle Access Manager. Trademarks are the property of their respective owners.)*

**4.** Under **Choose targeting style**, select **Install this deployment as an application**, and click **Next**.

![](_page_50_Picture_62.jpeg)

- *(The image above is from the Oracle Access Manager. Trademarks are the property of their respective owners.)*
- **5.** Under **Select deployment targets**, select the OAM server, and click **Next**.

![](_page_50_Picture_63.jpeg)

*(The image above is from the Oracle Access Manager. Trademarks are the property of their respective owners.)*

**6.** Under **Optional Settings**, make no changes to the default configurations. Click **Finish**.

![](_page_51_Picture_124.jpeg)

*(The image above is from the Oracle Access Manager. Trademarks are the property of their respective owners.)*

**7.** From the left pane, under **Domain Structure**, click **Deployments**. In the right pane under listed **Deployments**, verify if the **State** of the **CRYPTOCardOamLogin** agent is **Active**.

![](_page_51_Picture_125.jpeg)

*(The image above is from the Oracle Access Manager. Trademarks are the property of their respective owners.)*

# <span id="page-51-0"></span>Cookie Settings for Step-Up Authentication

- **1.** On the Oracle Access Management portal, under **Access Manager**, click **Application Domains**.
- **2.** Click **Search**. Under **Search Results**, click the Level 1 protected resource **Application Domain**. Level 1 protected resource is a resource protected with Level 1 (Username and Password) authentication.
- **3.** On **Authentication Policies** tab, click **Protected Resource Policy**.

#### **4.** Click **Responses** tab.

**5.** Click **Add**, and add the cookie with following settings.

<span id="page-52-0"></span>![](_page_52_Picture_73.jpeg)

![](_page_52_Picture_74.jpeg)

For information on Step-Up Authentication, including how the authentication flow differs based on the resource type, click **[here](#page-55-1)**.

# <span id="page-53-0"></span>CHAPTER 4: SafeNet Server Configuration

The deployment of MFA with OAM using SAML authentication requires:

- **1. Creating Users' Store in SafeNet Server**
- **2. Assigning an Authenticator in SafeNet Server**
- **3. Configuring SafeNet Server [Auth Node and Encryption Key](#page-54-0)**

## <span id="page-53-1"></span>Creating Users' Store

Before SafeNet server can start authenticating users, you need to create a users' store that reflects the users who will be required to use MFA. User records are created in the SafeNet server user store using one of the following methods:

- Manually,
	- One user at a time, using the **Create User** shortcut.
	- By importing one or more user records via a flat file.
- Automatically, by synchronizing with your AD/LDAP server using the SafeNet Synchronization Agent.

For additional details on importing users to SafeNet server, refer "Creating Users" section in the *SafeNet Authentication Service Subscriber Account Operator Guide*.

## <span id="page-53-2"></span>Assigning Authenticator

The SafeNet server supports a number of authentication methods that can be used as the second authentication factor for users authenticating through OAM. The following authenticators are supported:

- > eToken PASS
- > SMS tokens
- > MP-1 software token
- > GrIDsure
- MobilePASS

Authenticators can be assigned to users in two ways:

- **Manual Provisioning** Assign an authenticator to users one at a time.
- **Provisioning Rules** The administrator can set provisioning rules in SafeNet server, in such a way that the rules will be triggered when group memberships and other user attributes change. In such cases, an authenticator will be assigned automatically to users.

Refer "Provisioning Rules" section in the *SafeNet Authentication Service Subscriber Account Operator*  Guide to learn how to provision different authentication methods to users in the SafeNet server users' store.

# <span id="page-54-0"></span>Configuring SafeNet Server Auth Node

If the SafeNet server is not installed on the same machine as AD, the following steps must be performed:

- **1.** Click **Virtual Servers** > **Comms** > **Auth Nodes**.
- **2.** Click **Auth Nodes** link and select **Add**.
- **3.** Complete the following fields, and click **Save**.

![](_page_54_Picture_115.jpeg)

# <span id="page-55-0"></span>CHAPTER 5: Running the Solution

# <span id="page-55-1"></span>Step-Up Authentication

An application can have both low and high (containing sensitive data) value resources, and requirements for accessing them must be different. With **Step-Up Authentication**, the administrators can set different authentication rules for different types of resources. Instead of having a user go through the complete login process (if the user is accessing a high value resource after accessing a low value resource), the step-up authentication invokes a friendlier flow, which enquires only for the relevant, second factor of authentication.

Based on the type of resource, the authentication flow differs.

- 1. **[Level 1 Protected Resource](#page-55-2)  [\[Resources Protected with Level 1 \(Username and Password\) Authentication\]](#page-55-2)**
- 2. Level 2 Protected Resources [Resources Protected with Level 2 (Username, Password and Token) Authentication]
	- a. **[With Existing LDAP Authentication](#page-56-0)**
	- b. **[Without Existing LDAP Authentication](#page-58-0)**

**NOTE:** For the step-up authentication to work, the cookie must be added (refer **[Cookie](#page-51-0)  [Settings for Step-Up Authentication](#page-51-0)** section).

## <span id="page-55-2"></span>Level 1 Protected Resources

Once the configurations are complete, login to the protected resource and test the solution, by following the steps.

**1.** Open a browser and visit the resource.

**2.** You will be redirected to the LDAP login window.

![](_page_56_Picture_110.jpeg)

- **3.** Enter your **Username** and **Password**, and click **Login**.
- **4.** After successful LDAP authentication, the user will be redirected to access the resource.

![](_page_56_Picture_5.jpeg)

## <span id="page-56-0"></span>Level 2 Protected Resources - With Existing LDAP Authentication

Once the configurations are complete, login to the protected resource and test the solution, by following the steps. This process assumes that the user has already done the LDAP authentication and wants to access another resource protected with a higher authentication level.

- **1.** Open a browser and visit the resource.
- **2.** You will be redirected to the SafeNet login window.
- **3.** Follow the steps, based on the type of token selected:
	- **i.** If the selected token type is OTP, enter **OTP**, and click **Login**.

![](_page_57_Picture_61.jpeg)

- **ii.** If the selected token type is **GrIDsure** or **Challenge-Response**,
	- a. Keeping the **OTP** field, blank, click **Login**.

![](_page_57_Picture_62.jpeg)

b. The following window will be displayed, that will help the user to complete authentication by the selected token type.

![](_page_57_Picture_63.jpeg)

**4.** After successful authentication, the user will be redirected to access the protected resource.

![](_page_58_Picture_2.jpeg)

## <span id="page-58-0"></span>Level 2 Protected Resources - Without Existing LDAP Authentication

Once the configurations are complete, login to the protected resource and test the solution, by following the steps.

- **1.** Open a browser and visit the resource.
- **2.** You will be redirected to the SafeNet login window.
- **3.** Follow the steps, based on the type of token selected:
	- **i.** If the selected token type is **OTP**, enter your **User Name**, **LDAP Password**, and **OTP**, and click **Login**.

![](_page_58_Picture_120.jpeg)

- **ii.** If the selected token type is **GrIDsure** or **Challenge-Response**,
	- a. Enter your **User Name**, **LDAP Password**, and click **Login** (keeping the OTP field, blank).

![](_page_59_Picture_47.jpeg)

b. The following window will be displayed, that will help the user to complete authentication by the selected token type.

![](_page_59_Picture_48.jpeg)

**4.** After successful authentication, the user will be redirected to access the protected resource.

![](_page_59_Picture_5.jpeg)

# <span id="page-60-0"></span>CHAPTER 6: Troubleshooting

## <span id="page-60-1"></span>Settings File and Directory Permissions

Administrators must secure file and directory access permissions. For example,

- The READ-ONLY access permission must be set to the **.ini** file for the WLS or OAM process owner. The plugin and web applications will require READ-ONLY permissions for the **.ini** file, key file, resource directory, as well as files in the same directory.
- The WRITE access permission must be set to log directory for the WLS/OAM process owner.